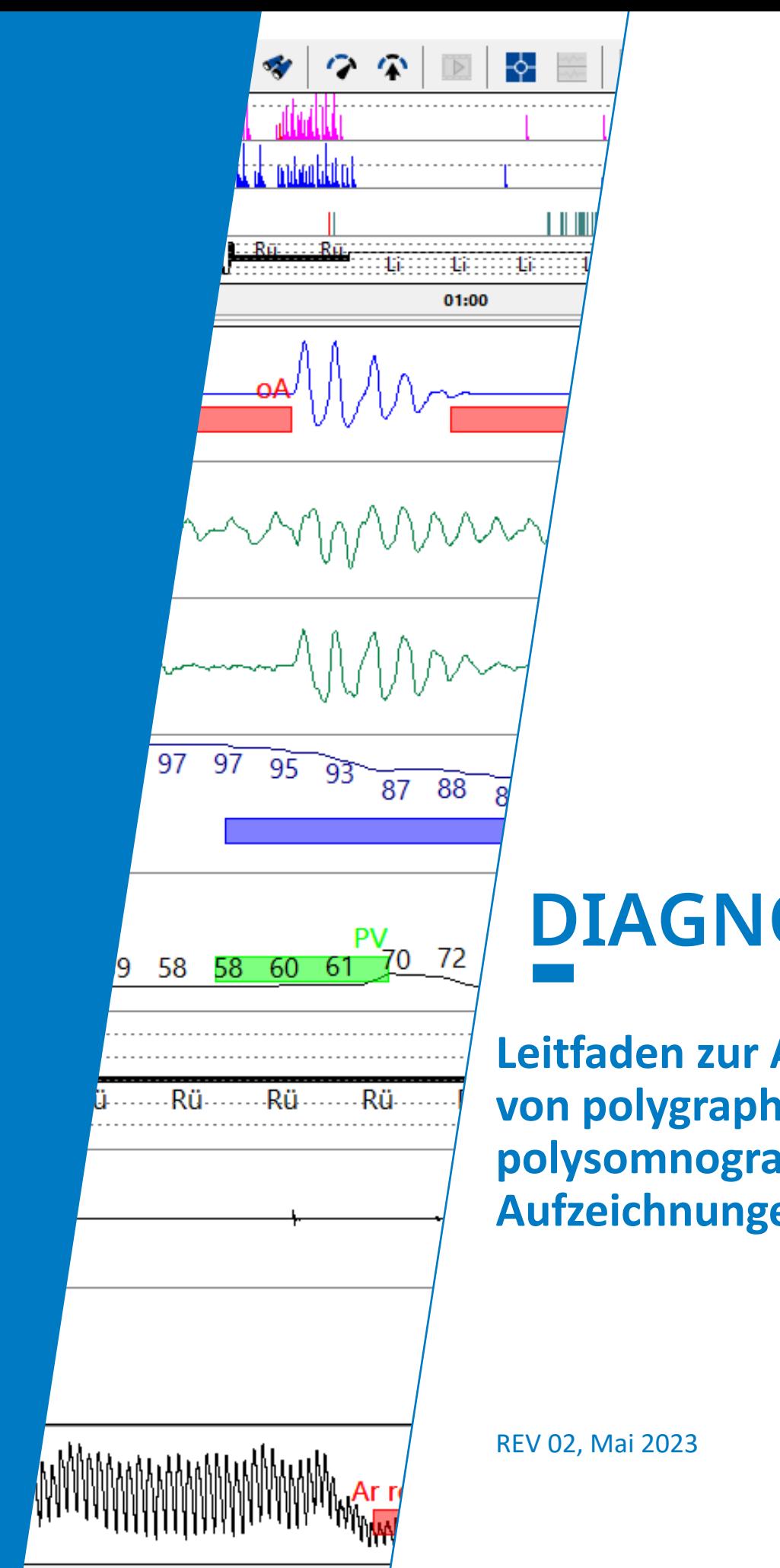

05:55:55

# **DIAGNOSTICS**

**LÖWENSTEIN** 

medica

**Leitfaden zur Auswertung von polygraphischen und polysomnographischen Aufzeichnungen mit MSV**

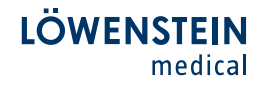

# **DIAGNOSTICS**

Sehr geehrte Kundschaft!

Sie haben sich für ein Polygraphie- oder Polysomnographiegerät aus dem Hause Löwenstein entschieden.

Vielen Dank für Ihr Vertrauen in unser Produkt!

Ergänzend zu unseren Einweisungen vor Ort oder per Web soll Ihnen dieser Leitfaden helfen, aufgezeichnete poly(somno)graphische Messungen mittels der mitgelieferten Software auszuwerten und zu befunden.

Wünschen Sie darüber hinaus Beratung sprechen Sie bitte Ihren Löwenstein Mitarbeiter vor Ort an oder kontaktieren uns unter: info@loewensteinmedical.com.

Herzlichst Ihr Löwenstein-Team

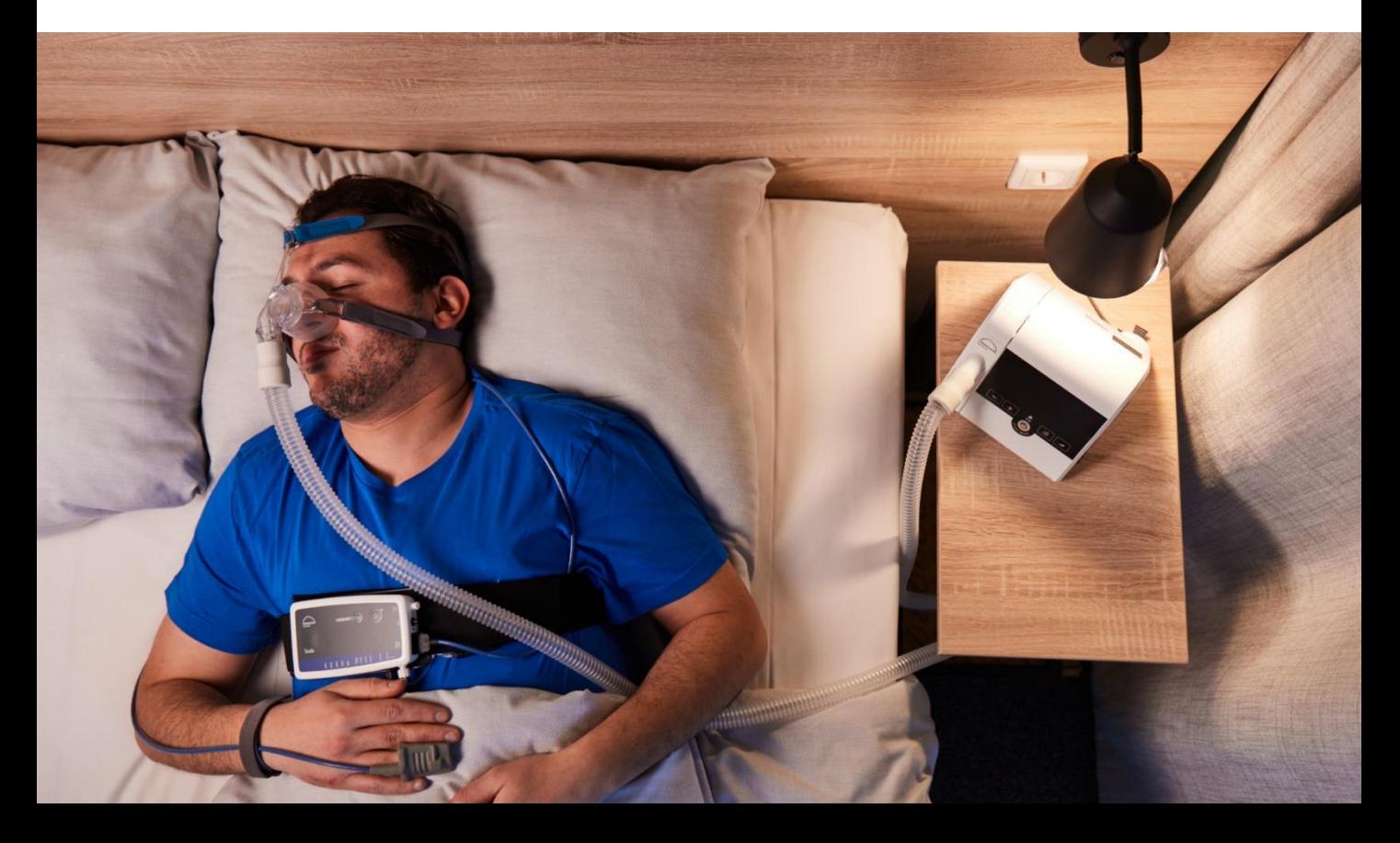

# **INHALT**  $\mathcal{L}^{\text{max}}_{\text{max}}$

### Seite

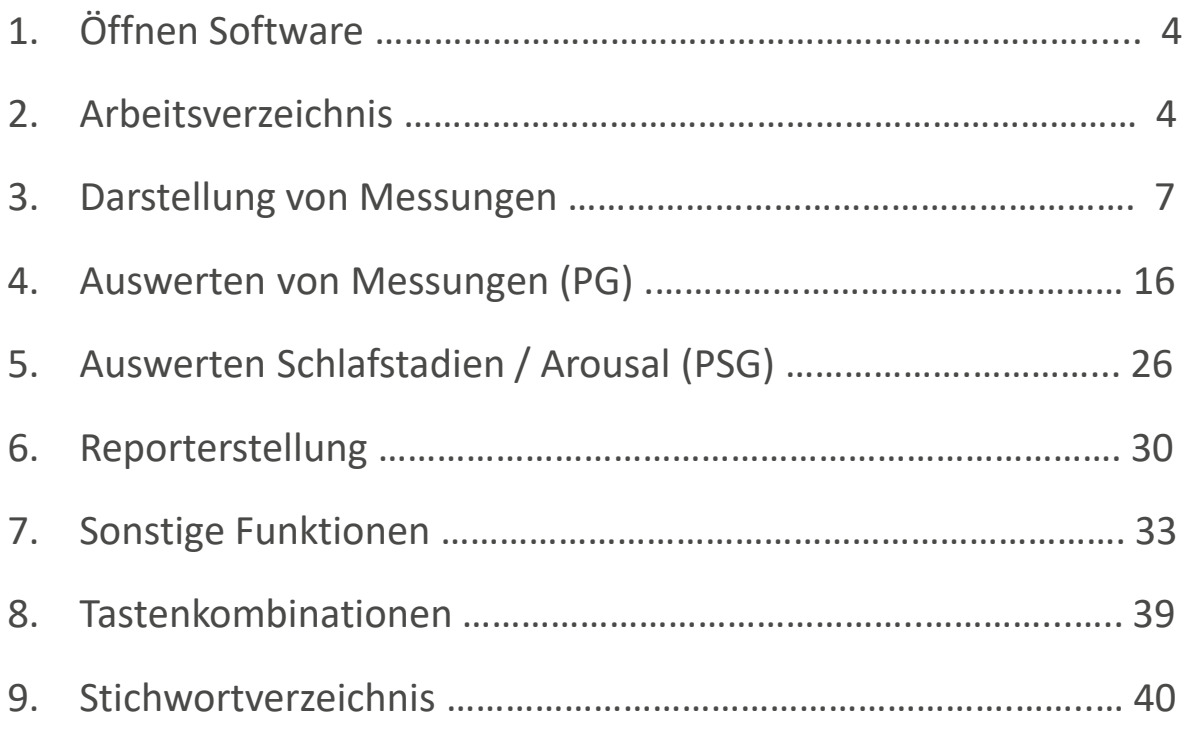

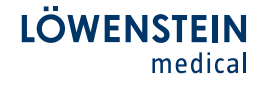

Dieser Leitfaden beschreibt Ihnen Schritt für Schritt das Vorgehen zum Auswerten und zur Reporterstellung von aufgezeichneten poly(somno)graphischen Messungen, sowie wichtigsten Funktionen der Software MSV.

#### 1. Öffnen Software

Öffnen Sie die Software MSV per Doppelklick auf das Icon MSV.

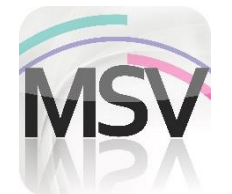

#### 2. Arbeitsverzeichnis

Alle bereits durchgeführten und abgespeicherten Aufzeichnungen sind über das Arbeitsverzeichnis zu finden. Messungen können aus diesem heraus geöffnet werden.

Öffnen Sie das Arbeitsverzeichnis unter Datei - Aufzeichnung öffnen oder klicken Sie direkt auf das Symbol Arbeitsverzeichnis in der Software.

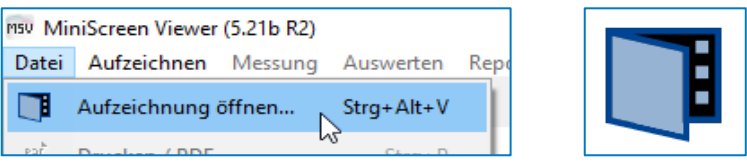

Im Arbeitsverzeichnis können die abgespeicherten Messungen eingesehen werden. Zu jeder Messung werden bestimmte Informationen angezeigt, die sich benutzerdefiniert einstellen lassen. Im untenstehenden Beispiel ist zu jeder Messung die Informationen Name, Vorname, Archiviert,<br>Geburtsdatum. Patientennummer. Beginn. Validiert. Bemerkung. Geburtsdatum, Patientennummer, Beginn, Validiert, Bemerkung, Messdauer und Kanalset angegeben. Die Sortierung findet in der Grundeinstellung nach dem Beginn (aktuellste Messung oben) statt.

Zum Öffnen einer Messung diese entweder anklicken und über Wählen in der Fußzeile, oder per Doppelklick direkt auf die Messung, öffnen.

4

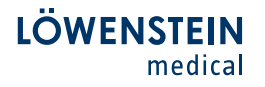

Eine Mehrfachauswahl von Messungen ist auf zweierlei Art und Weise möglich.

- Aktivierung des Explorer in der Fußzeile.

**Explorer** 

- Mit gedrückter Strg-Taste können mehrere einzelne Messungen markiert werden.
- Mit gedrückter Shift-Taste kann ein ganzer Bereich von Messungen markiert werden.

Zwei (oder mehr) markierte Messungen können über die Funktion Messungen zusammenführen (rechte Maustaste) miteinander verbunden werden.

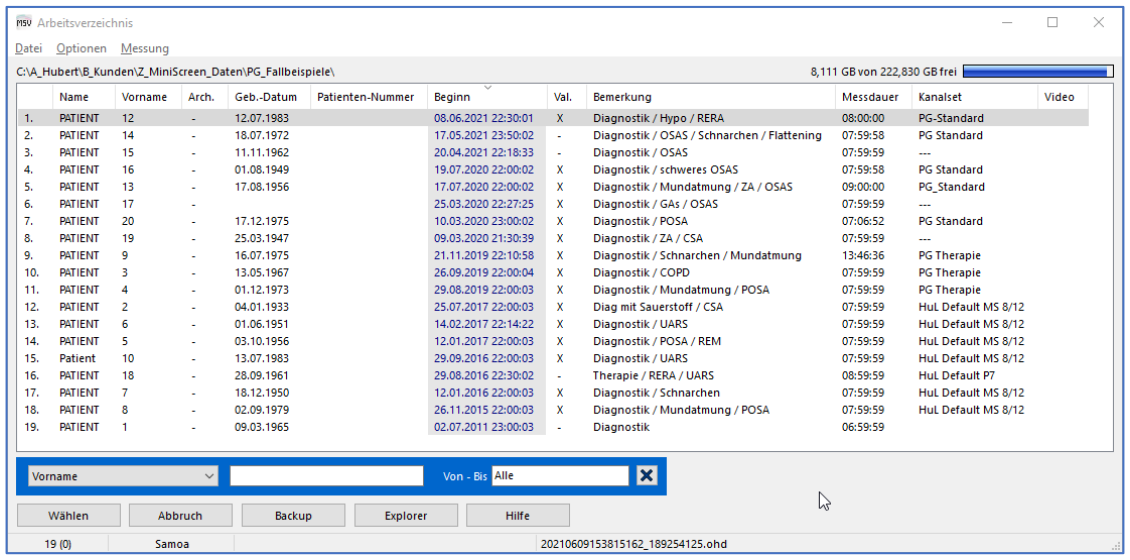

Eine Änderung der Sortierungseinstellung ist unter Optionen – Sortieren nach möglich.

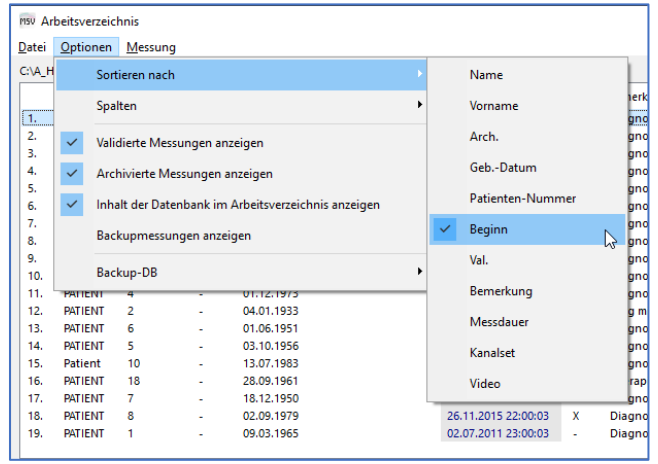

Die eingeblendeten Spalten können unter Optionen – Spalten verändert werden. Mittels Drag-and-Drop auf die Spaltenbezeichnung im Spaltenkopf kann die Position beliebig verändert werden.

5

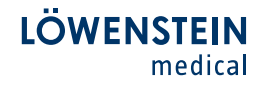

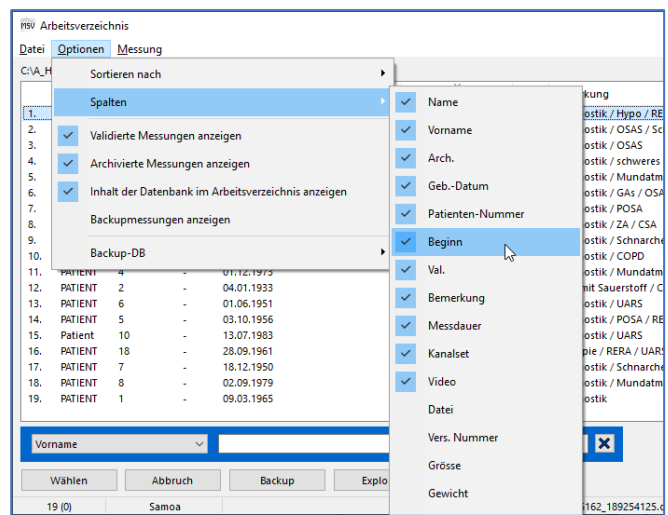

Über die Suchfunktion in der Fußzeile lassen sich Messungen gezielt aufrufen.

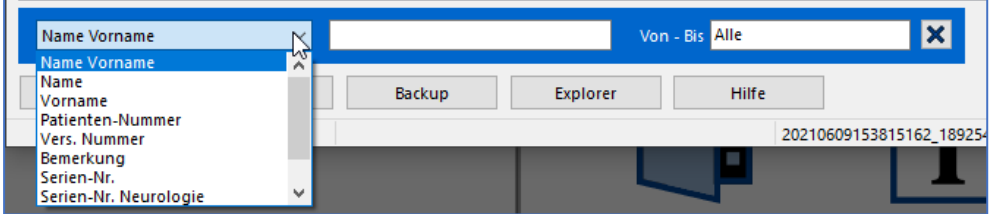

Um Messungen zu kopieren, zu verschieben, zu löschen oder **zusammenzuführen** muss die Explorer-Funktion freigeschaltet werden. Button Explorer in der Fußzeile.

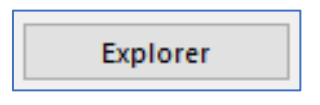

Über einen Klick der rechten Maustaste auf die ausgewählte Messung kann diese kopiert, verschoben oder gelöscht werden.

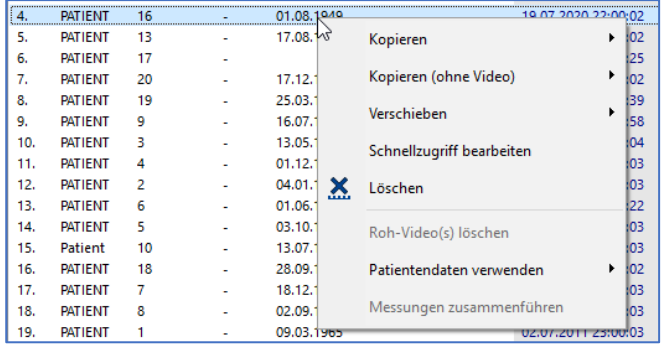

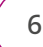

#### 3. Darstellung von Messungen

Die gewünschte Aufzeichnung öffnet sich in einem voreingestellten View (Ansicht) zum Messbeginn.

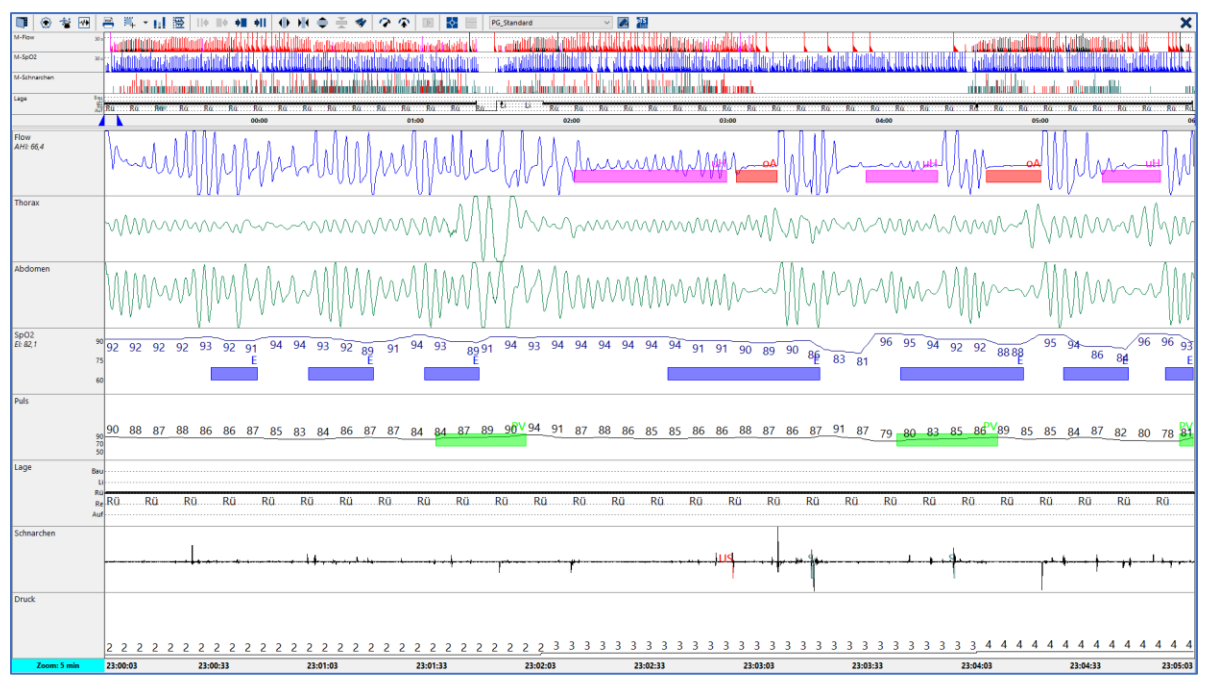

Dieser View besteht aus zwei voneinander getrennten Fenstern. Das obere Fenster ist eine Ubersicht basierend auf der gesamten Messzeit.

In diesem Beispiel sind die Ereignisse der Kanäle Flow, SpO2, Schnarchen und die Lage zueinander dargestellt.

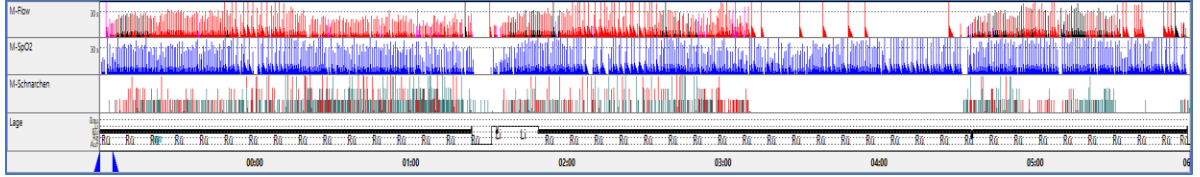

Die angezeigten Kanalbezeichnungen des Flow, SpO2 und Schnarchen auf der linken Seite, beginnen mit M.

In diesem Fall steht M für Markierung oder Ereignis oder Event. In dem Beispiel M-Flow bedeutet dies, alle in der Messung ausgewerteten respiratorischen Ereignisse im Flow-Kanal werden vertikal entsprechend ihrer Ereignisfarbe eingetragen.

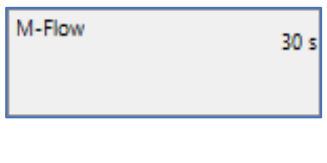

7

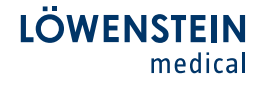

Das untere Hauptfenster wird auf einer Zeitbasis von 5-Minuten dargestellt. Die Zeitbasis kann per Mausklick auf das Türkise Zoom-Fenster geändert werden.

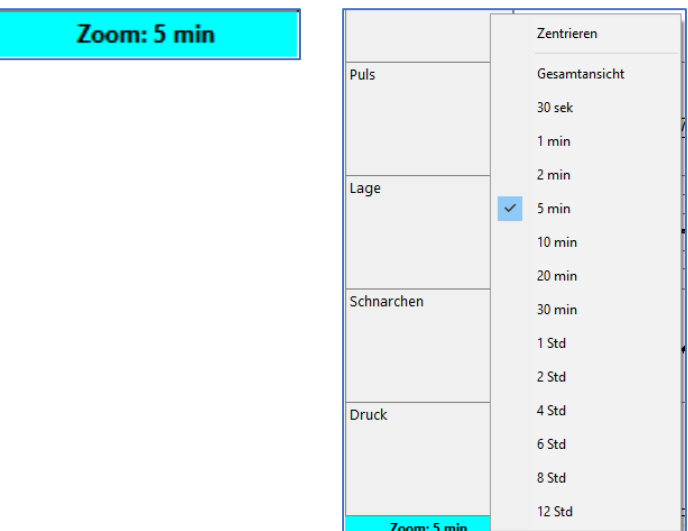

Auf der linken Bildschirmseite werden die Kanalbezeichnungen angezeigt. In den Kanälen Flow und SpO2 ist eine Live Berechnung der Indizes AHI und EI zu sehen.

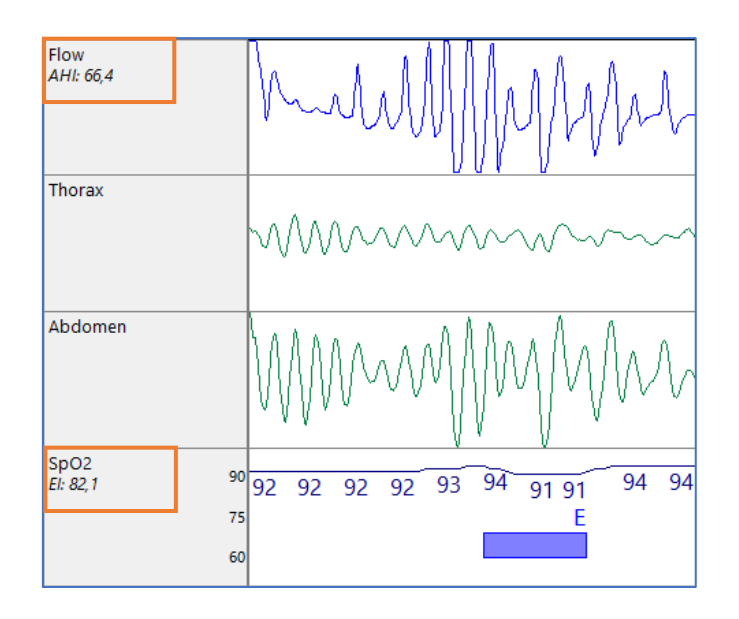

In der Fußzeile sind Informationen zu Patientenname, Messdatum, Kanalset und Dateiname ersichtlich.

Datei: demo004.ohd Patient: PG\_Schulung\_obstr., Datum: 01.07.2009 Kanalset:

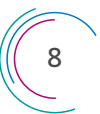

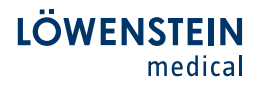

Mit einem **rechten Mausklick** auf die **Kanalbezeichnung** öffnet sich<br>folgendes Menü. In diesem können Kanäle ausgeblendet, der folgendes Menü. In diesem können Kanäle ausgeblendet, der Anzeigebereich automatisch an die Kanalgrenzen angepasst (BestFit-Funktion) oder Höhenlinien, Nummerische Werte oder Farben verändert werden. Diese Änderungen sind nur so lange gültig wie die Messung offen ist. Es findet keine Speicherung der Veränderungen statt.

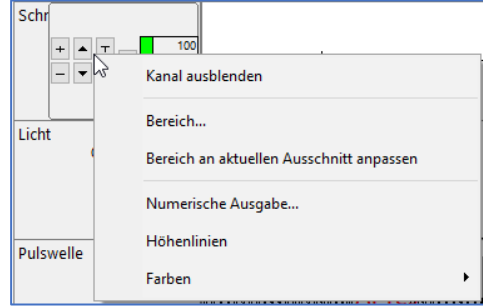

Beim Positionieren des Mauscursors auf der Kanalbezeichnung erscheint ein interaktives Menü.

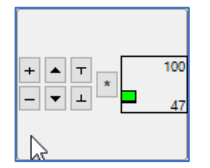

In diesem Menü lassen sich die folgenden Einstellungen vornehmen.

- : Optische Zoomfunktion der Kurven.
- : Kanal kann in seiner Höhe gespreizt werden.
- : Verschiebung der Nulllinie nach oben und unten.
- : Reset-Funktion

Einzelne Kanäle lassen sich per Drag-and-Drop in Ihrer Position verschieben. Dafür den gewünschten Kanal links auf der Kanalbezeichnung mit der linken Maustaste anklicken, Maustaste gedrückt halten, an die entsprechende Position ziehen und Maustaste loslassen.

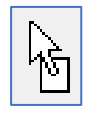

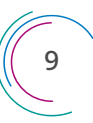

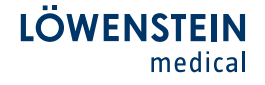

Beide Fenster sind durch einen variablen Balken voneinander getrennt. Dementsprechend lassen sich die Fenster in ihrer Größe variieren.

Dafür wird der Mauscursor auf dem Trennbalken positioniert bis dieser sich in schwarz mit zwei Pfeilen nach oben und unten ändert. Jetzt die linke Maustaste drücken und halten, die Fenster können durch eine vertikale Bewegung in ihrer Größe verändert werden.

Die zwei blauen Pfeile zeigen den im Hauptfenster dargestellten Bereich an.

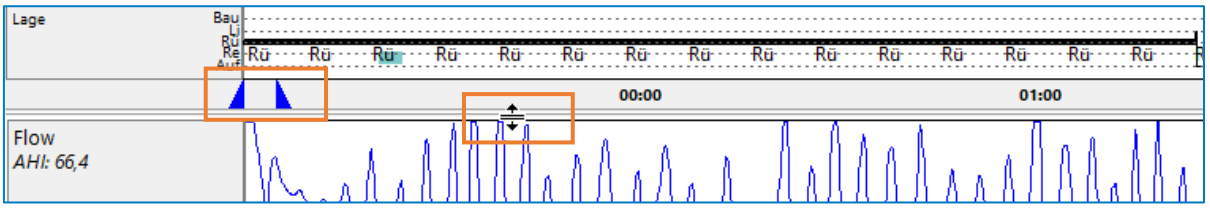

Die voreingestellte Ansicht wird in der Menüleiste mittig angezeigt. Weitere abgespeicherte Ansichten lassen sich über die Dropdown-Funktion abrufen.

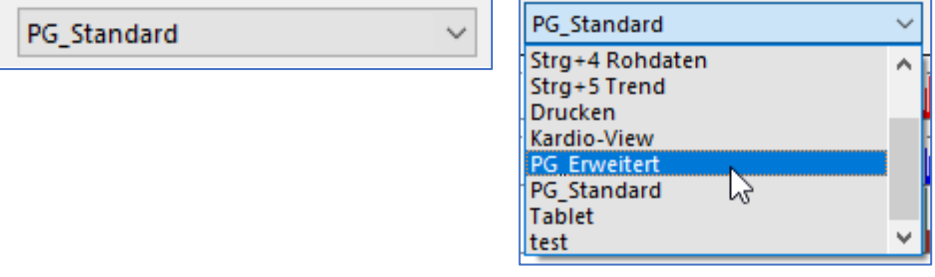

Mit einem rechten Mausklick in das große Hauptfenster öffnet sich das folgende Menü. In diesem können u.a. unter Kanalauswahl Kanäle, direkt in einer Liste, an- und abgewählt werden.

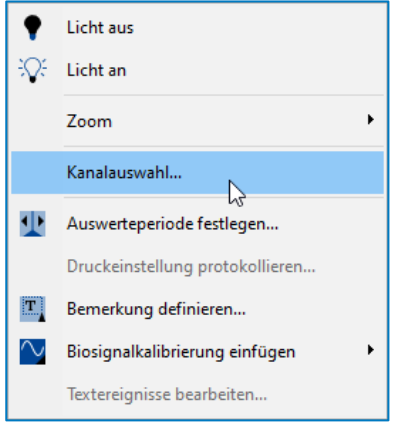

**LÖWENSTEIN** 

Wenn Ansichten individuell geändert wurden (Ausblenden, Zufügen oder Verschieben von Kanälen, Ändern von Farben), dann können diese Änderungen in der Menüleiste unter Ansicht – View – Aktuelle Ansicht als View speichern abgespeichert werden.

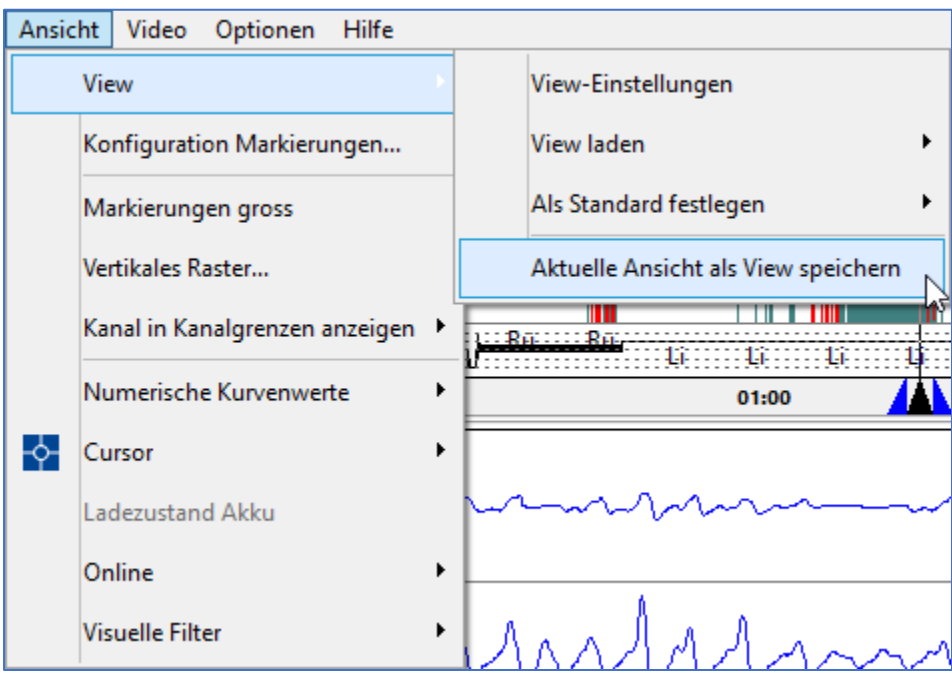

Hierbei kann der bestehende View überschrieben oder mittels Veränderns des Dateinamens ein neuer View erzeugt werden.

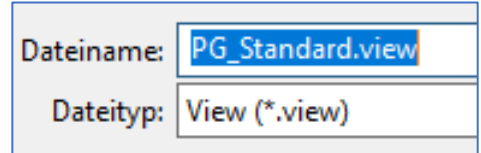

Ein neu erzeugter View wird nach einem Neustart der MSV Software im Dropdown-Menü der Views aufgelistet und steht damit zur Auswahl zur Verfügung.

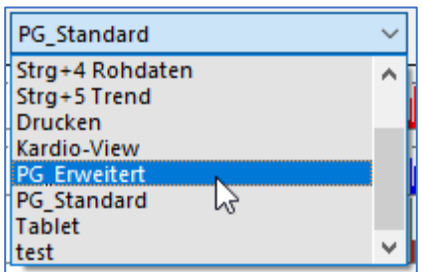

11

**IÖWENSTEIN** medical

Wenn ein bestimmter View beim Öffnen einer Aufzeichnung immer direkt geladen werden soll, kann dieser als Standard festgelegt werden. Dafür in der Menüleiste den Punkt Ansicht – View – Als Standard festlegen auswählen, die gewünschte Funktion wählen (Auswertung PG oder Auswertung PSG, Onlineaufzeichnung, Schlafstadien-Validierung) und dann den entsprechenden View aktivieren.

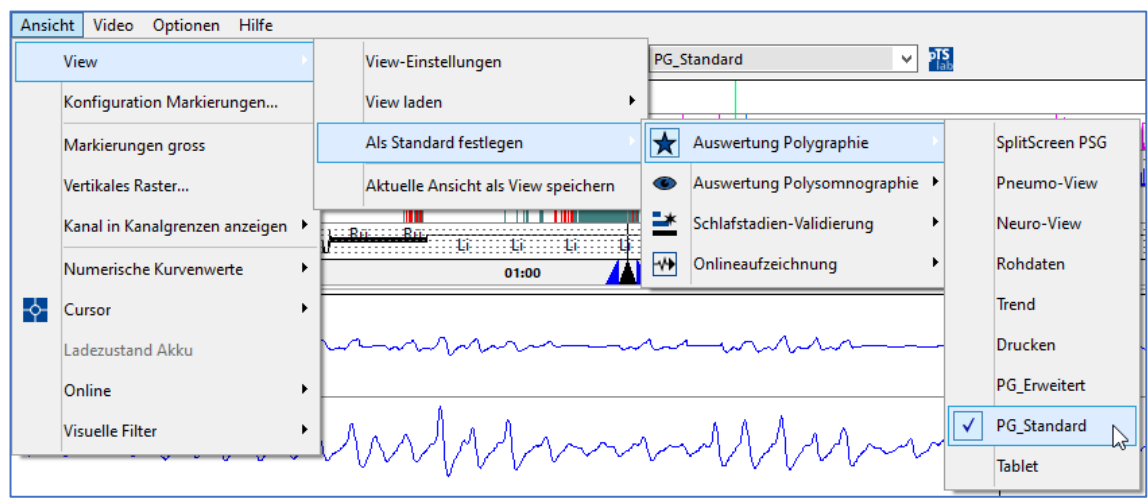

Um View-Einstellungen zu bestimmten Kanälen wie Farben, Anzuzeigender Bereich, Kurvenwerte etc. global für alle Views einzustellen, ist in der Menüleiste Ansicht – View – View-Einstellungen und dann View- Grundeinstellungen zu wählen. Hier lassen sich diese Einstellungen kanalbezogen vornehmen. Änderungen sind jeweils mit Speichern zu bestätigen und werden für alle Views direkt übernommen.

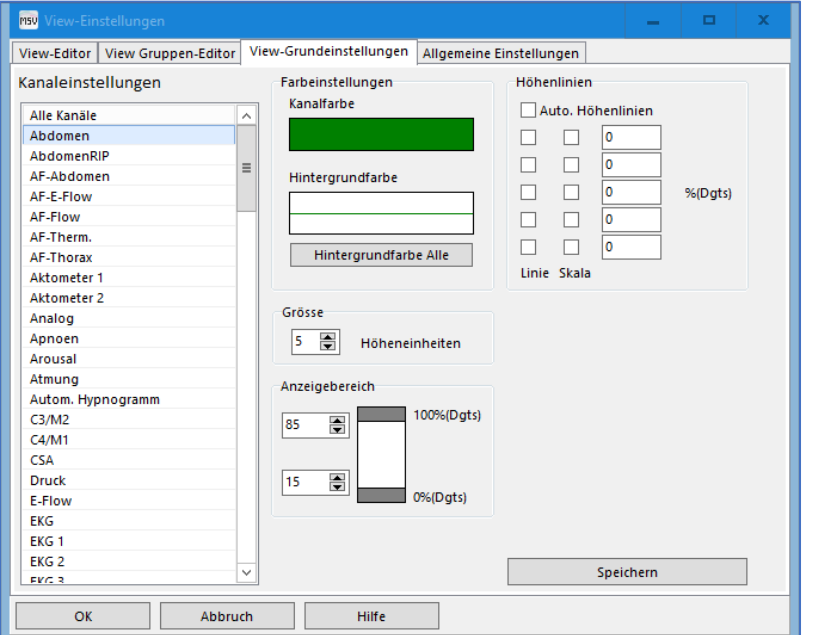

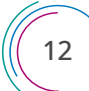

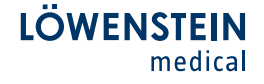

In allen Kanälen in denen Ereignisse vergeben werden können, lassen sich diese automatisch ab einem selbstgewähltem Zoomlevel ausblenden, um eine bessere Übersichtlichkeit bei größeren Zoomlevel zu haben.

Dies kann im Menü unter Ansicht – View – View-Einstellungen – View Grundeinstellungen im Punkt Markierungen anzeigen bis eingestellt werden. In dem unten dargestellten Beispiel werden Markierungen (Ereignisse) bei einem größeren Zoomlevel als 4 Stunden nicht mehr im Kanal dargestellt.

Dies wird dann in der Kanalbezeichnung mit einem rot durchgestrichenen grauen Quadrat angezeigt.

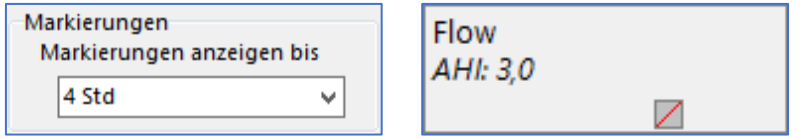

Die am unteren Rand des Ansichtsfensters eingeblendete Zeit- und Epochenleiste kann mit der Tastenkombination Strg + Y aus- und eingeblendet werden. Vor allem bei der Verwendung des Splitscreens kann dies zur besseren Übersichtlichkeit von Vorteil sein.

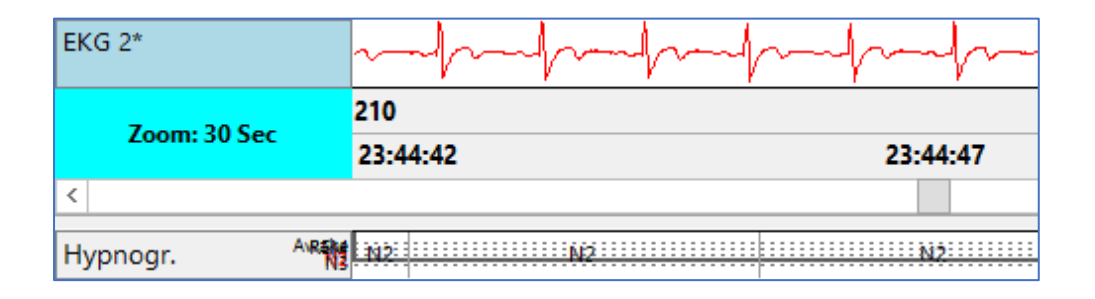

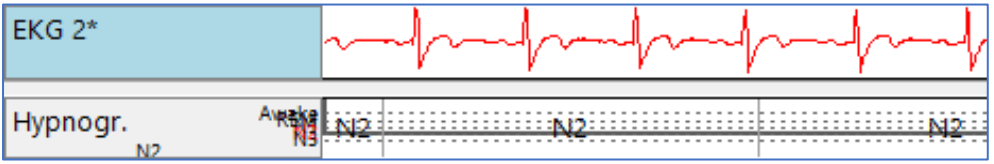

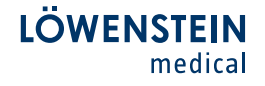

Mittels der Tastenkombination Strg + V, oder alternativ über den Menüpunkt Ansicht – Cursor – Wertecursor, kann der sogenannte Wertecursor aufgerufen werden.

Dieser zeigt alle nummerischen Werte an der Cursorposition im vertikalen Bezug an und ändert diese automatisch bei horizontalen Veränderungen der Cursorposition.

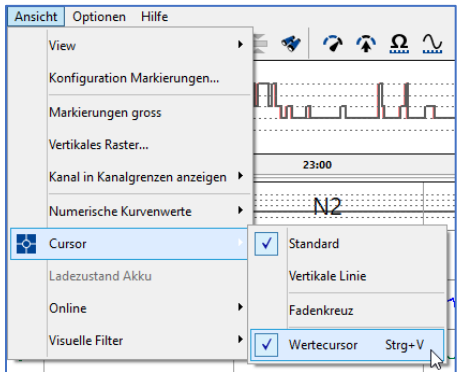

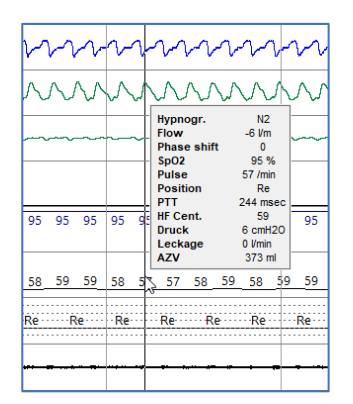

Es gibt die Möglichkeit Kurven über ihre Kanalgrenzen hinaus zu verschieben, z.B. um die Kurven Thorax und Abdomen übereinander zu legen zur besseren Erkennung von paradoxen bzw. gegenläufigen Atembemühungen.

Grundvoraussetzung dafür ist, dass unter Ansicht – Kanal in Kanalgrenzen anzeigen für Alle Kanäle außer EEG / EOG deaktiviert ist. Mittels der

Funktion Kanäle vertikal verschieben (Funktion über Kanalbezeichnung,

Siehe Seite 9) oder mittels der Tastenfunktion Strg + Shift + gedrückte linke Maustaste den Kanal vertikal verschieben. Das in der Kanalfarbe angezeigte Quadrat am linken Kanalrand visualisiert den verschobenen Kanal.

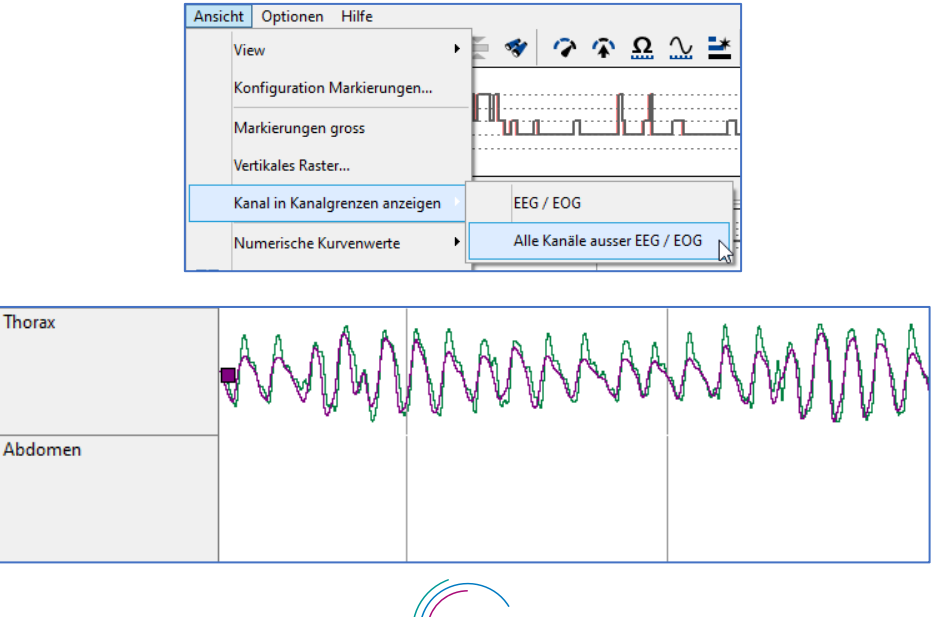

14

In der Menüleiste unter Messung - Liste der Ereignisse, gibt es die Möglichkeit eine Ereignisliste aufzurufen. In dieser sind alle aufgetretenen Ereignisse nach Typ chronologisch aufgelistet. Per Doppelklick auf ein Ereignis springt die Software automatisch zu dem entsprechenden Ereignis in der Messung.

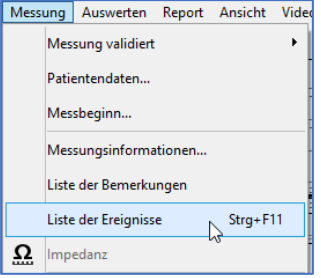

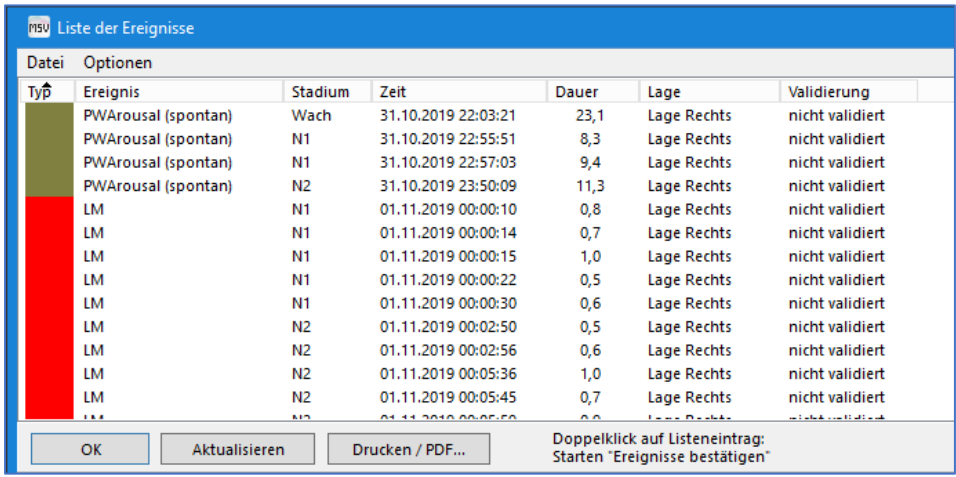

Die Positionierung des Fensters der Ereignisliste kann unter Optionen – Anordnung gewählt werden.

Ein Export der Liste in ein Excelformat ist unter Datei – Liste exportieren (cvs) möglich.

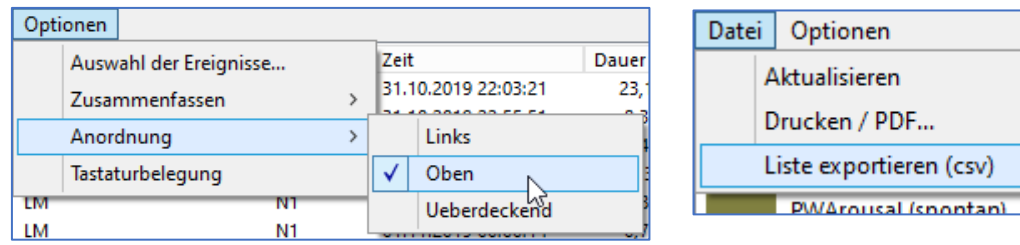

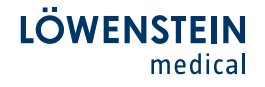

#### 4. Auswerten von Messungen (PG)

Direkt nach dem Auslesen einer Messung aus dem Poly(somno)graphiegerät wird die Aufzeichnung von der Software voranalysiert. Dabei macht die Software Vorschläge für alle auszuwertenden Ereignisse und Schlafstadien.

Im Kanal Flow werden die folgenden respiratorischen Ereignisse voranalysiert.

- Zentrale, Obstruktive und Gemischte Apnoen

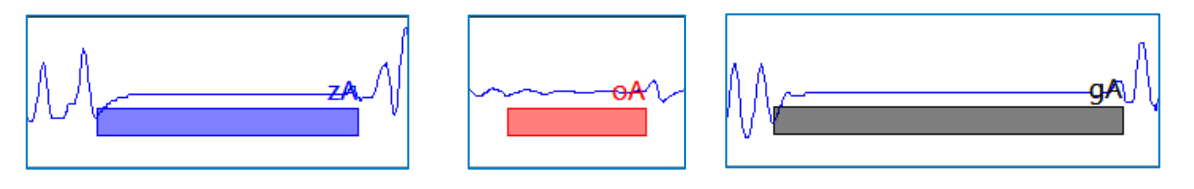

- Hypopnoen (Einstellbar: Unterscheidung in Zentrale und Obstruktive)

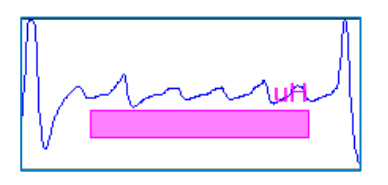

- (Einstellbar) RERA

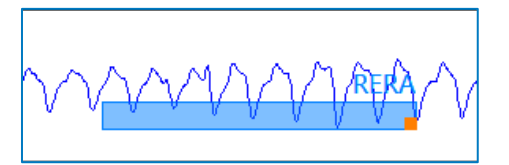

- Cheyne-Stokes-Atmung

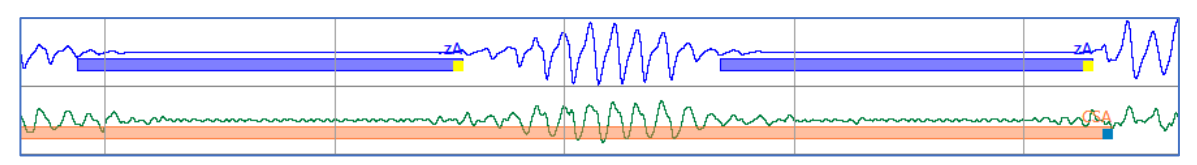

Im Kanal SpO2 findet eine Auswertung von Entsättigungen statt.

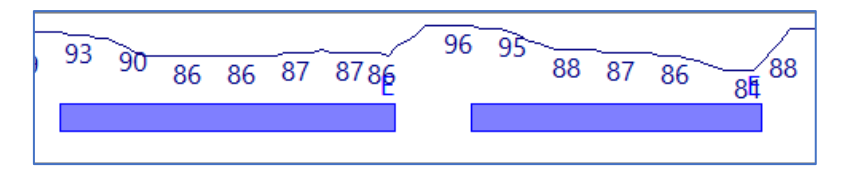

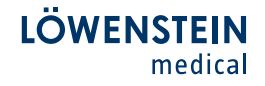

Schnarchereignisse werden im Kanal Schnarchen detektiert.

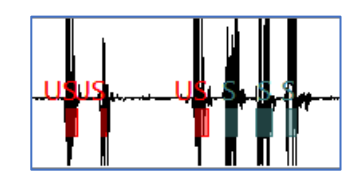

Eine Analyse von Pulsvarianzen findet im Kanal Puls statt.

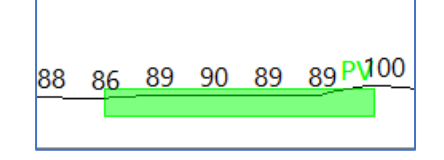

**Vorausgewertete Ereignisse** können **bearbeitet** werden. **Ereignisse** lassen sich folgendermaßen **löschen.** 

- Rechte Maustaste auf das Ereignis und Löschen auswählen.

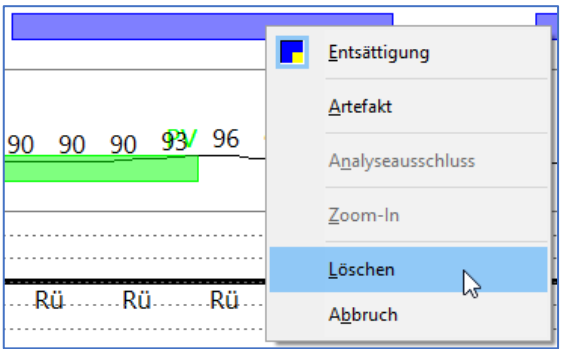

- Cursor der Maus auf das Ereignis positionieren und die Taste ENTF auf der Tastatur betätigen.

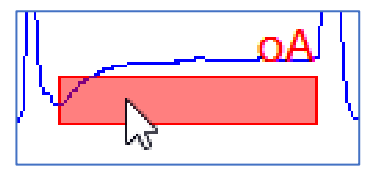

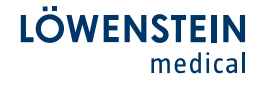

Ereignisse welche von der automatischen Analyse gesetzt wurden lassen sich von manuell gesetzten unterscheiden. Im untenstehenden Beispiel wurde das linke Ereignis von der automatischen Analyse vergeben und das rechte Ereignis manuell gesetzt. Im manuellen Ereignis ist am Ende ein Quadrat in dessen Komplementärfarbe zu sehen.

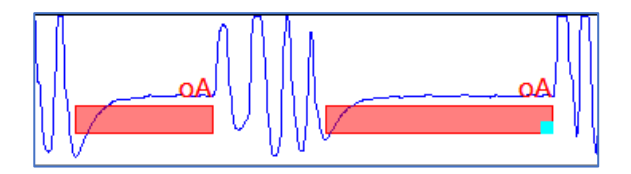

Um ein Ereignis neu einzuzeichnen wird der Mauscursor an den Anfang des Ereignisses gesetzt und die linke Maustaste gedrückt und gehalten. Jetzt wird der Mauscursor über das Ereignis bis zum Ende gezogen.

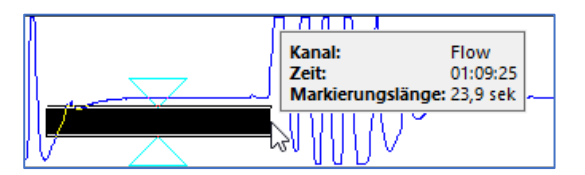

Beim Loslassen der Maustaste öffnet sich ein Kontextmenü. Der Inhalt dessen ist abhängig vom Kanal in dem das Ereignis vergeben wird. Im unteren Beispiel ist der Flowkanal gewählt. Im Kontextmenü sind alle Ereignisse aufgelistet, welche in dem Kanal vergeben werden können.

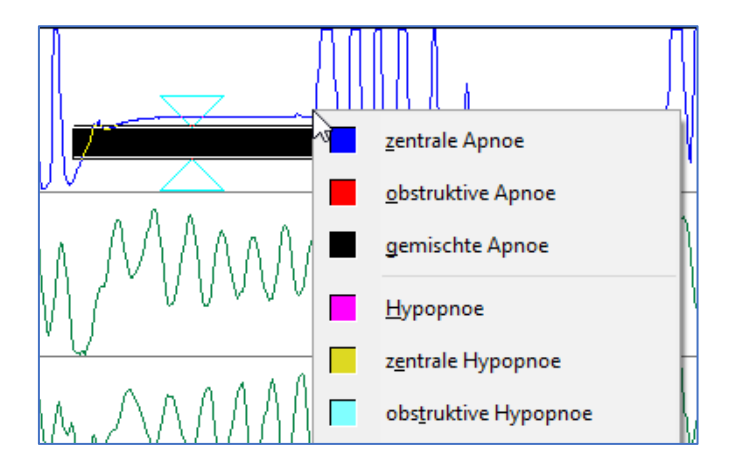

Hier kann das gewünschte Ereignis angeklickt werden und es wird im entsprechenden Kanal eingezeichnet. Im Kontextmenü sind die zum Ereignis zugehörigen Tastenkürzel auf der Tastatur markiert.

Wenn der entsprechende Buchstabe Teil des Ereignisnamens ist, wird dieser Buchstabe mit einem Unterstrich versehen. Beispiel: o in obstruktive Apnoe.

Wenn der Buchstabe des Tastenkürzels nicht Teil des Ereignisses ist, wird dieses hinter dem Ereignis dargestellt. Beispiel: zentrale Apnoe C.

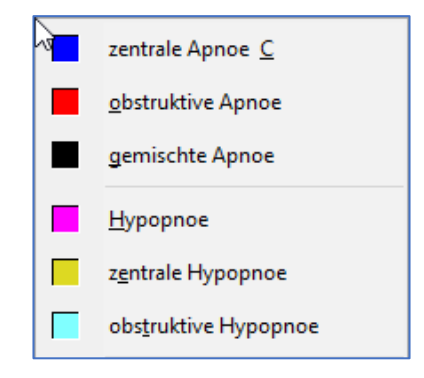

Um in der Messung weiterzublättern kann mit den folgenden Tasten auf der Tastatur: Bild rauf < Pfeil nach oben> und Bild runter < Pfeil nach unten> immer einer Zoomstufe weitergeblättert werden. Dies bedeutet, wenn im Hauptfenster die Zoomstufe auf 5 Minuten eingestellt ist, springt die Messung bei Tastendruck in 5 Minutenschritten weiter.

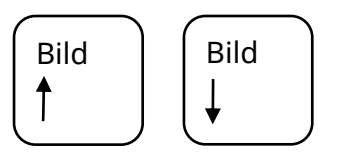

Alternativ ist es möglich mit den Cursortasten rechts und links eine halbe Bildschirmbreite weiterzublättern.

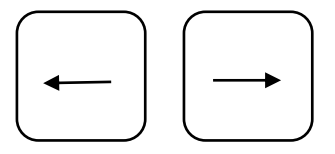

Des Weiteren ist es möglich, mit der Taste POS1 an den Anfang der Messung und mit der Taste ENDE an das Ende der Messung zu springen.

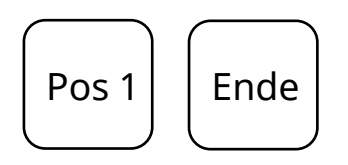

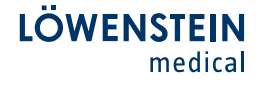

Der Quick Mode bietet die Möglichkeit eine Messung schneller und komfortabler auszuwerten. Um diesen zu aktivieren, ist das folgende Symbol in der Menüleiste zu wählen.

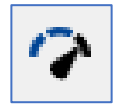

Bei aktiviertem Quick Mode sind folgende Aktivitäten schneller ausführbar.

- Löschen von Ereignissen einfach mit rechter Maustaste.

- Beim Einzeichnen von Ereignissen erscheint kein Kontextmenü, wenn in dem Kanal nur ein Ereignis vergeben werden kann.

- Schnell-Scoring-Funktion von respiratorischen Ereignissen über die Kanäle Thorax und Abdomen. In den Kanälen Thorax und Abdomen können, parallel zu auftretenden respiratorischen Ereignissen (im Flowkanal), Events markiert werden. Diese werden für den markierten Zeitraum im Flowkanal direkt eingezeichnet. Dabei wird in der Grundeinstellung über die Markierung im Thorax direkt eine Hypopnoe und über die Markierung im Abdomen direkt eine obstruktive Apnoe im Flowkanal eingezeichnet.

Diese Grundeinstellung kann im Menü des One-Click-Mode verändert werden.

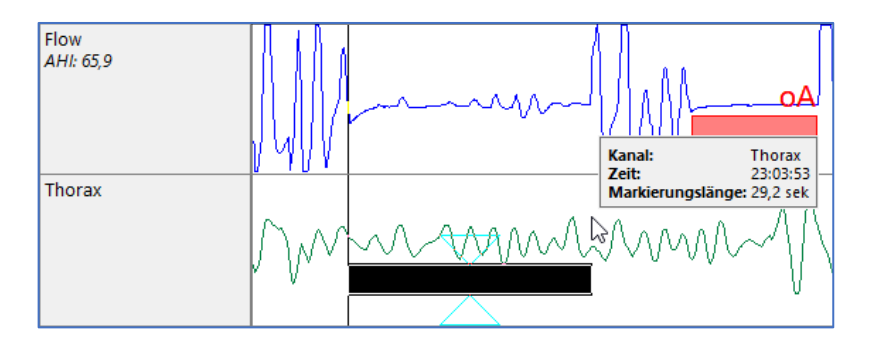

Im One-Click-Mode besteht die Möglichkeit, in Länge und Typ, vordefinierte Ereignisse direkt per Mausklick in einen entsprechenden Kanal zu setzen.

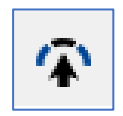

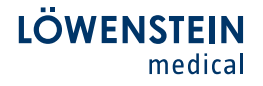

Die Länge und der Typ des Ereignisses sind abhängig vom jeweiligen Kanal und können im Interaktions-Panel am rechten Bildschirmrand definiert werden. Dafür mit der rechten Maustaste auf das Feld am Kanalende klicken und Typ sowie Länge definieren.

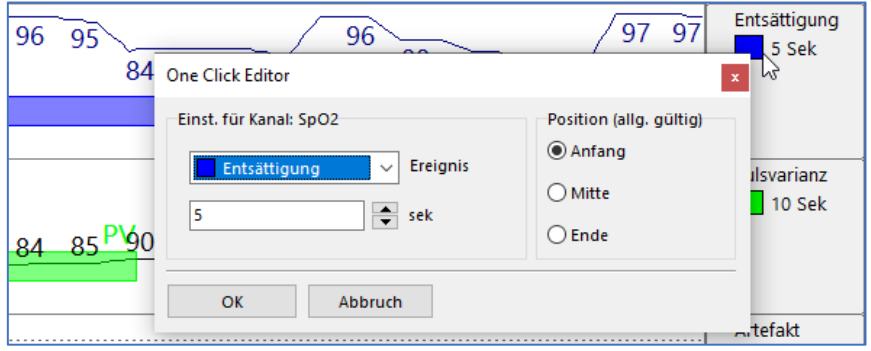

Am Mauscursor erscheint eine schwarze Markierung, welche das Ereignis in seiner Länge visualisiert. Per Klick mit der linken Maustaste kann dieses Ereignis direkt in den entsprechenden Kanal gesetzt werden.

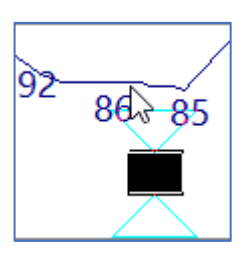

Der Quick-Mode und der One-Click-Mode sind auch in Kombination nutzbar.

Eine Bemerkung lässt sich mittels rechte Maustaste in das Hauptfenster setzen. Im Kontextmenü Bemerkung definieren wählen oder alternativ über die Tastenkombination Strg + Leertaste. Im Fenster Bemerkung definieren, können Textbausteine hinterlegt werden.

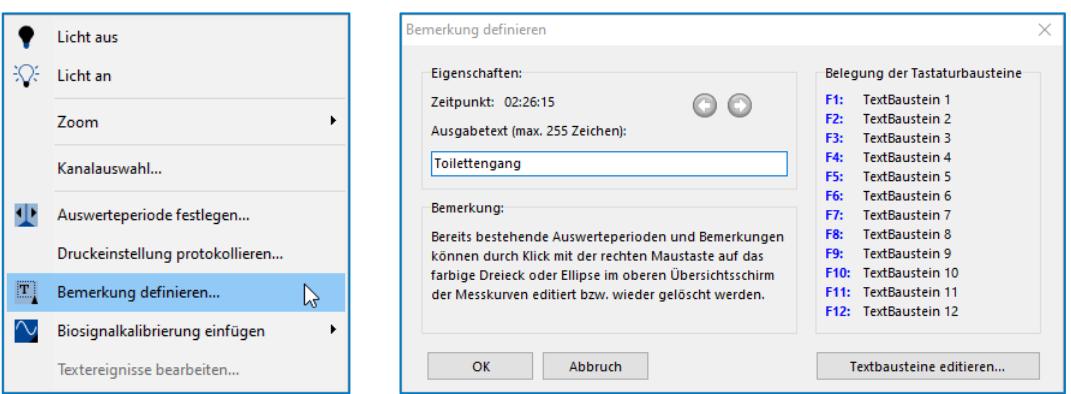

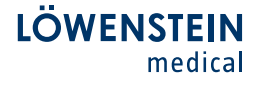

Im Rahmen einer unüberwachten (offline) Messung kann es vorkommen, dass das Flowsignal verloren geht (Patientenbewegung). In dem Fall bietet die Software eine Funktion, das Flowsignal nachzuberechnen. Der sogenannte E-Flow. Dies wird folgendermaßen ausgeführt.

- 1. Die entsprechende Messung muss geöffnet sein.
- 2. In der Menüleiste Auswerten Kanäle neu erstellen E-Flow wählen.

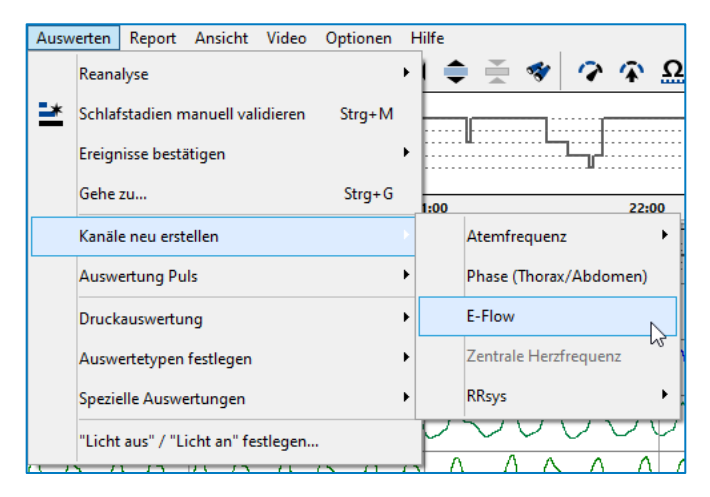

Der Kanal E-Flow wird von der Software erzeugt und automatisch eingeblendet. Dieser kann jetzt direkt für eine manuelle Auswertung genutzt werden. Wenn für den E-Flow eine Reanalyse (automatische Analyse) durchgeführt werden soll, folgende weitere Schritte durchführen.

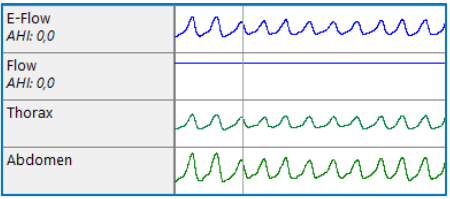

3. In der Menüleiste Auswerten – Auswertetypen festlegen – E-Flow wählen.

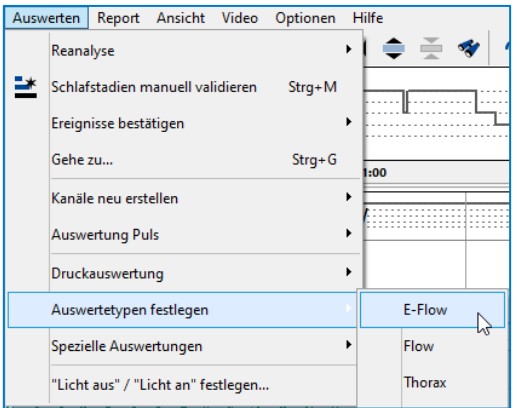

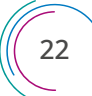

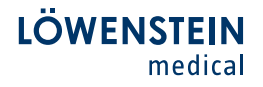

Im erscheinenden Fenster alle Ereignisse auswählen, welche im E-Flow analysiert werden sollen und mit OK bestätigen.

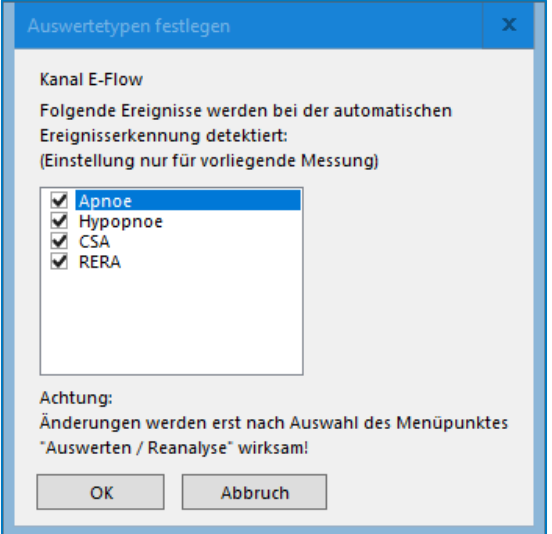

4. In der Menüleiste Auswerten – Reanalyse – E-Flow wählen.

Eine automatische Reanalyse wird im E-Flow Kanal durchgeführt, alle detektierten Ereignisse werden eingezeichnet und für die Reportauswertung genutzt.

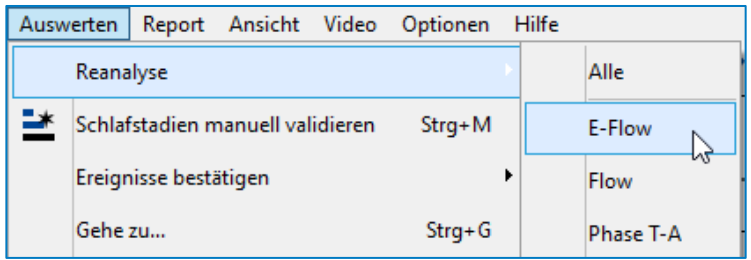

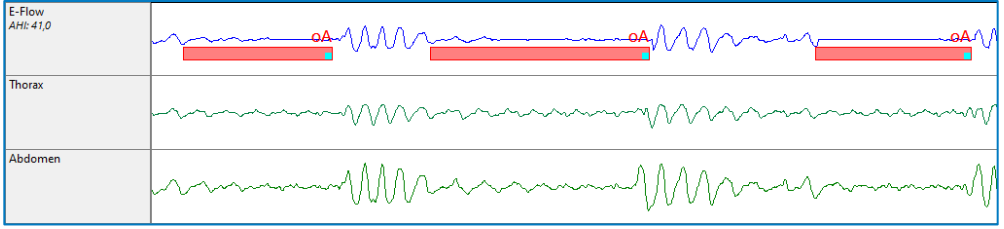

23

Wenn in einer Messung ein bestimmter Bereich komplett für die Analyse (Berücksichtigung im Report) ausgeschlossen werden soll, kann dies über Analyseausschluss erfolgen.

 Dafür den gewünschten Bereich mit gedrückter linker Maustaste in irgendeinem Kanal komplett markieren und beim Loslassen der Maustaste im erscheinenden Kontextmenü Analyseausschluss wählen.

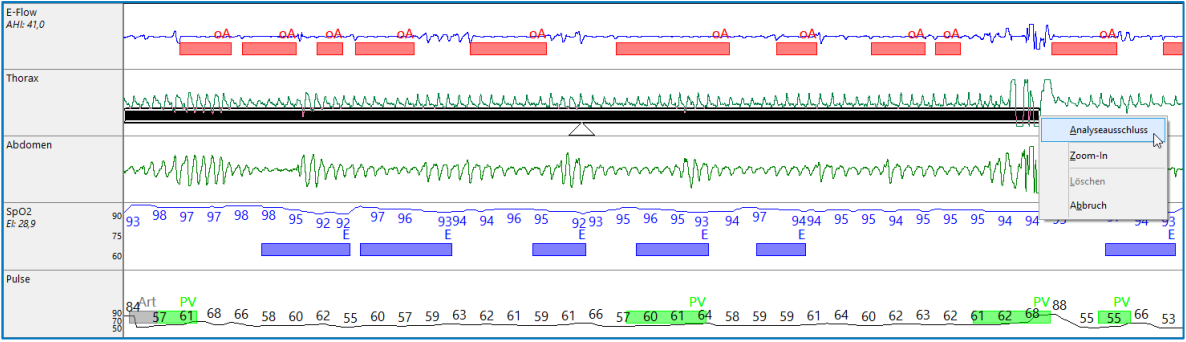

Der markierte, gewählte Bereich wird grau schraffiert dargestellt. Alle Ereignisse innerhalb der grauen Markierung und der markierte Zeitraum werden für die Analyse ignoriert (keine Berücksichtigung im Report).

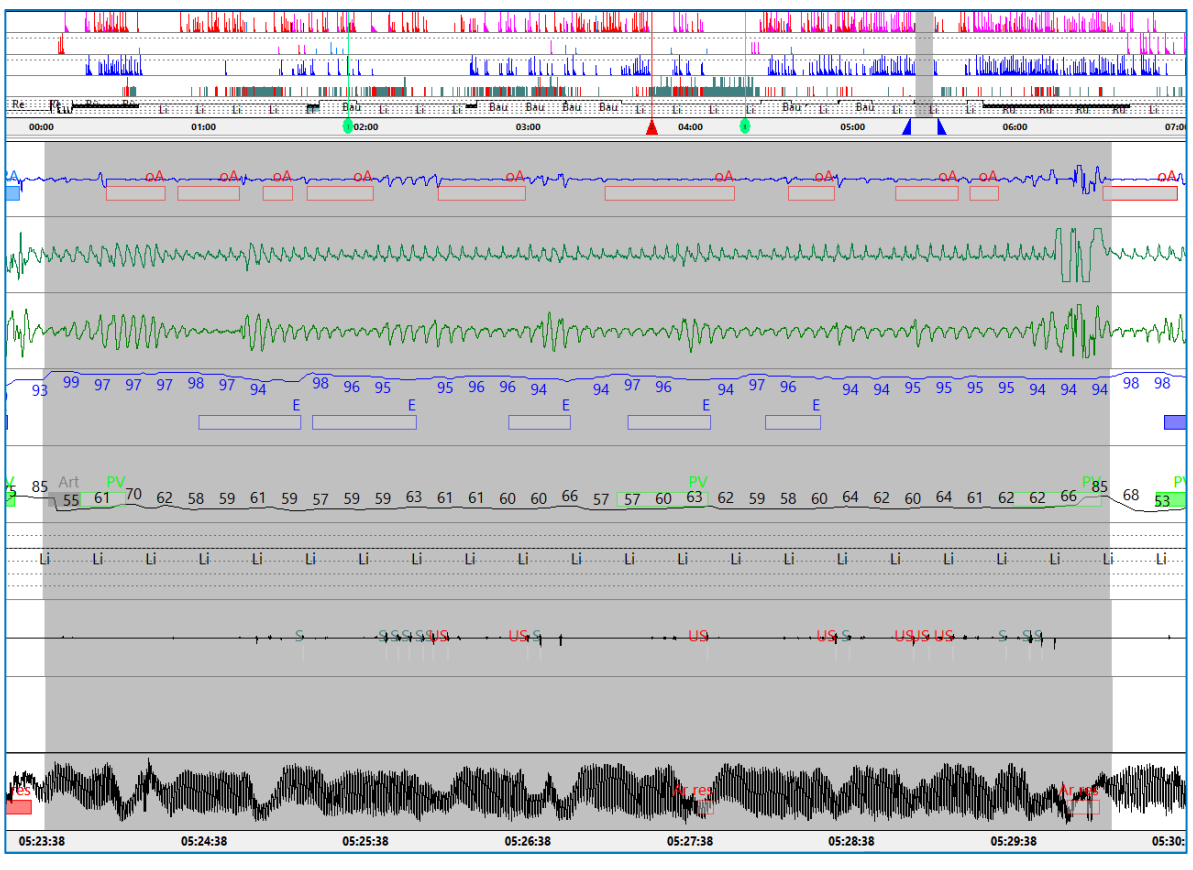

Um am Anfang und / oder am Ende einer Messung einen bestimmten Zeitraum von der Analyse auszuschließen bzw. den Analysezeitraum einzugrenzen, können die Marker Licht aus und Licht an gesetzt werden. Dies kann sowohl in einer PG- als auch PSG-Messung angewandt werden. Der Analysezeitraum wird entsprechend der realen Patientenmesszeit spezifiziert.

Mit der rechten Maustaste in eines der Rohdatenfenster klicken und im Kontextmenü entsprechend Licht aus oder Licht an wählen. Alternativ kann Licht aus / Licht an über den Menüpunkt Auswerten eingestellt werden.

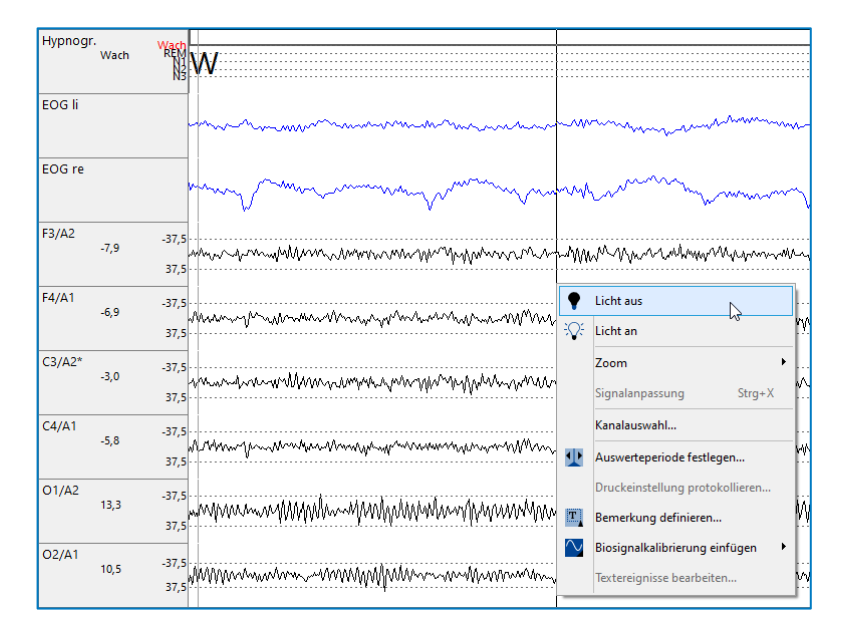

Die als "Licht an" definierten Bereiche werden grau schraffiert dargestellt und mit allen darin befindlichen Ereignissen von der Analyse und Reporterstellung ausgeschlossen. Die Zeiten zwischen den Markern "Licht aus" und "Licht an" gelten als Analysezeitraum.

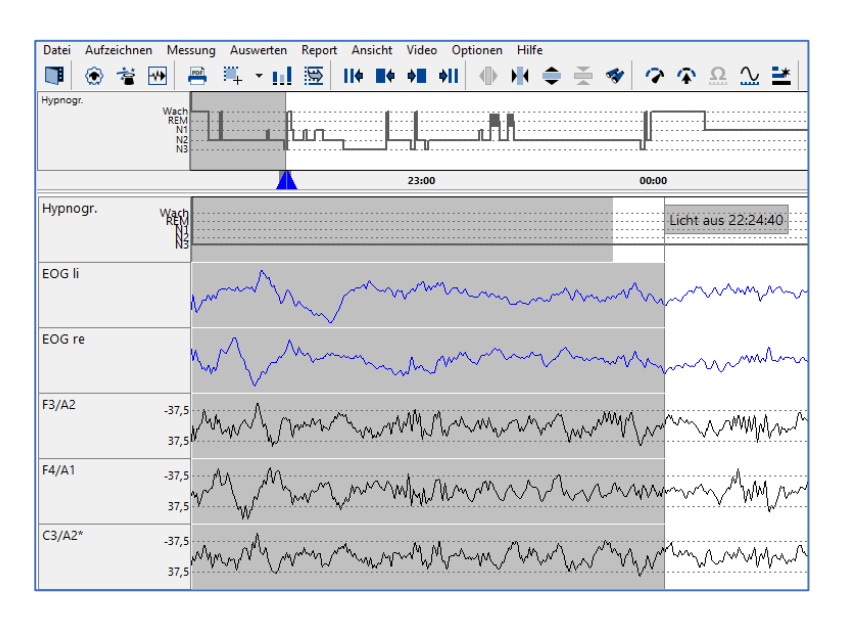

25

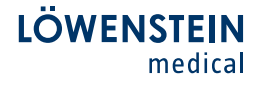

#### 5. Auswerten Schlafstadien / Arousal (PSG)

Um Schlafstadien manuell auszuwerten, ist es notwendig die Manuelle Schlafstadien-Validierung zu aktivieren. Dies ist möglich über die Menüleiste Auswerten – Schlafstadien manuell validieren oder über die direkte Anwahl des Icons in der Icon-Leiste.

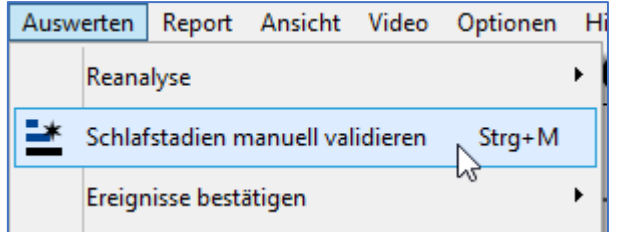

Die Menüleiste passt sich automatisch den Bedürfnissen zum Auswerten von Schlafstadien an. Erkennbar an dem roten STOP-Zeichen in der linken Ecke. Des Weiteren wechselt die Ansicht (Software Grundeinstellung) automatisch in den Neuro-View.

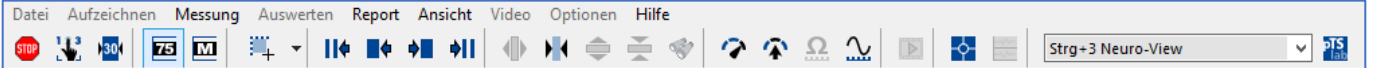

Über das Icon Tastaturbelegung (2. Symbol von links) öffnet sich ein Fenster, in welchem eine Übersicht der vergebenen Schlafstadien im aktuellen Zeitraum angezeigt werden. Außerdem ist die Belegung der Tastenkürzel für die Schlafstadienauswertung einsehbar.

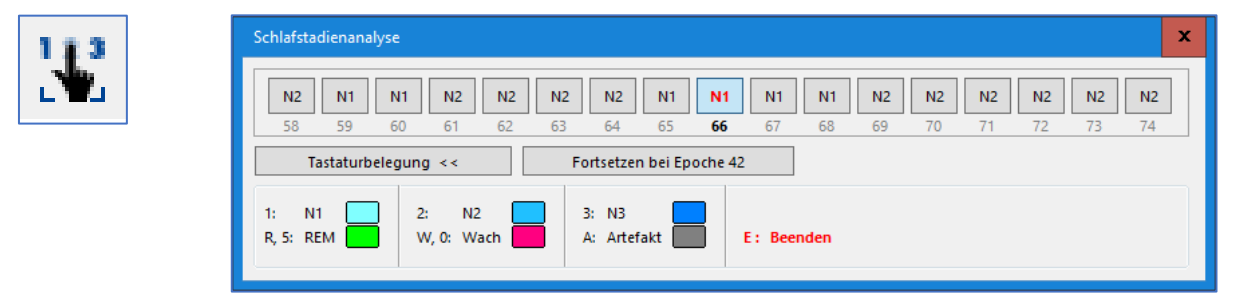

In dem oberhalb abgebildeten Fenster ist die in der Mitte befindliche Epoche 66, diejenige welche in der Software aktuell bearbeitet werden kann. Die Epochenleiste zeigt jeweils acht Epochen im vorherigen und nachgelagerten zeitlichen Verlauf an.

 Durch Auswählen eines Tastenkürzels (Button Tastaturbelegung) zur Schlafstadiumvergabe, springt die Software automatisch eine Epoche weiter und klassifiziert die aktuelle je nach Auswahl. Dabei merkt sich die Software in welcher Epoche die letzte manuelle Auswahl getroffen wurde. Über den Button Fortsetzen bei Epoche kann später zielgerichtet in diese Epoche gesprungen werden.

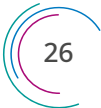

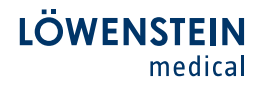

Über das dritte Symbol von links, 30 Sekunden = 30 cm, kann das neurologische Fenster individuell gestaucht werden. Dies ist bei der Verwendung von sehr breiten Monitoren von Vorteil, um eine Epoche nicht zu gestreckt dargestellt zu bekommen. Mit einem Klick der rechten Maustaste kann die eingestellte Breite dauerhaft abgespeichert werden.

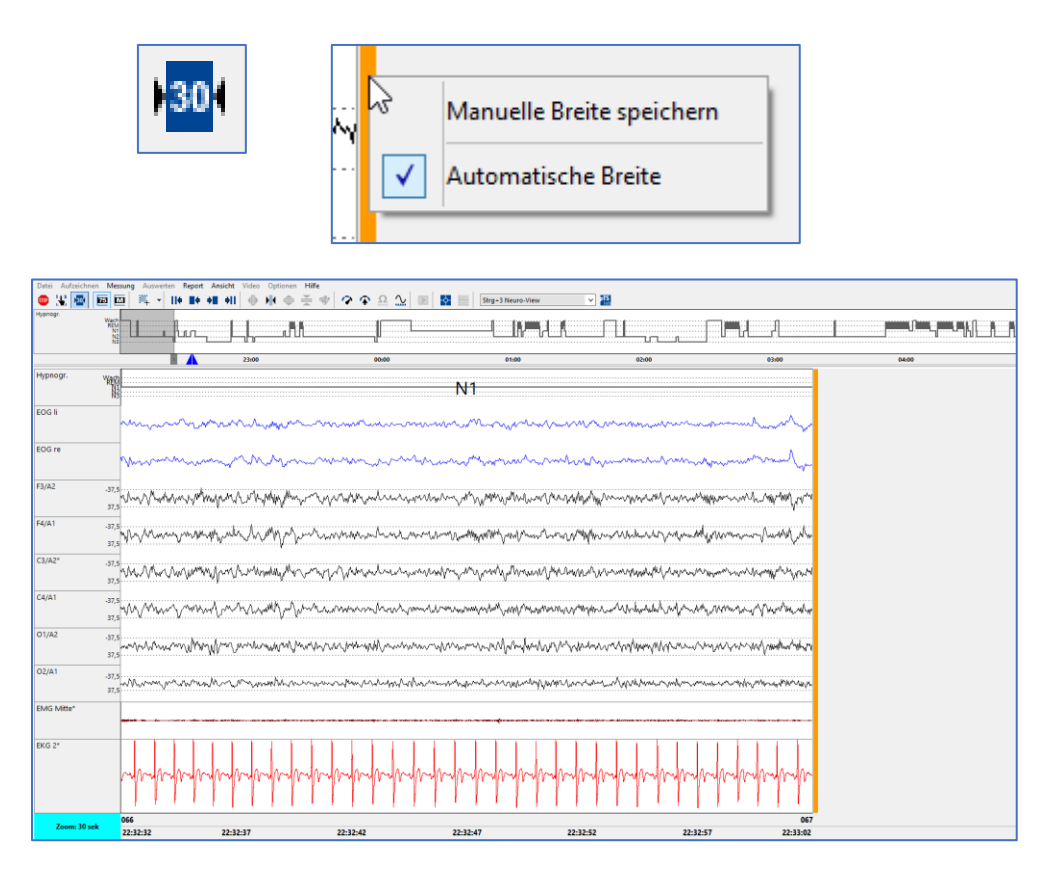

Die 75µV Hilfslinien lassen sich über das vierte Symbol von links ein- und ausblenden. Diese sind als gestrichelte Linien in den EEG-Kanälen erkennbar.

27

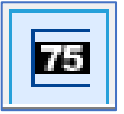

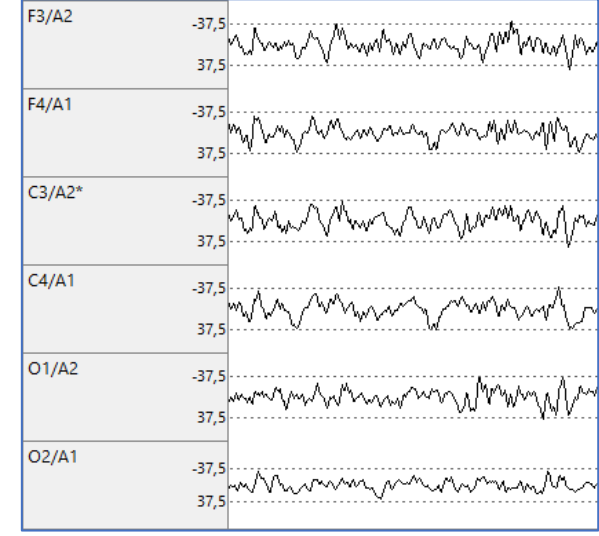

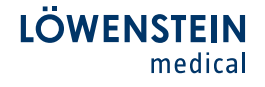

EEG-Frequenzen lassen sich über Frequenzspektrum darstellen. Dafür den gewünschten EEG-Bereich mit gedrückter linker Maustaste markieren und dann im Menü Frequenzspektrum wählen.

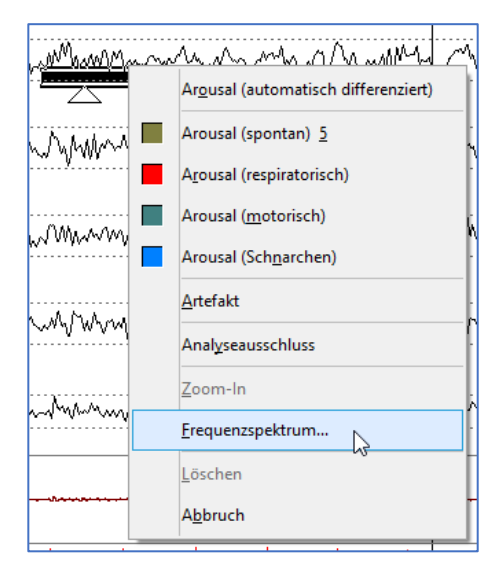

In dem erscheinenden Fenster ist eine Verteilung der Häufigkeit von Frequenzen im markierten Bereich dargestellt.

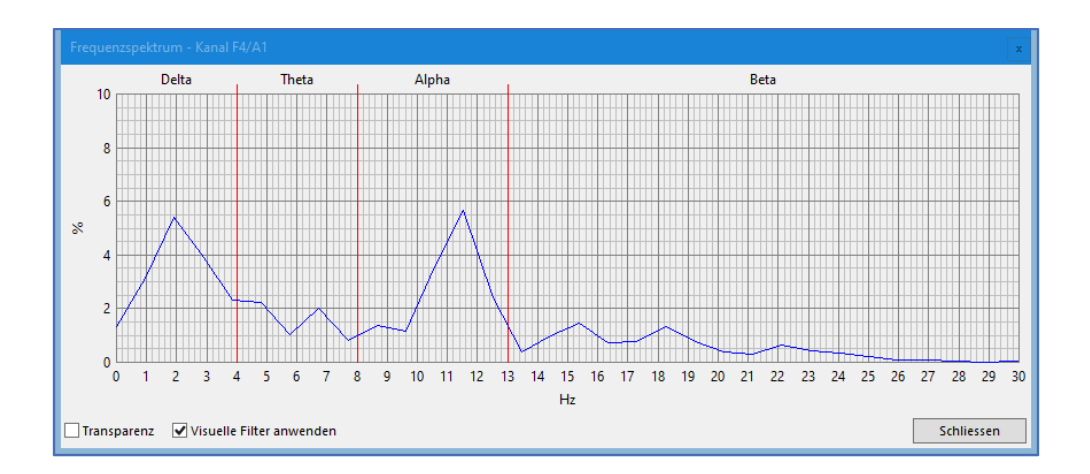

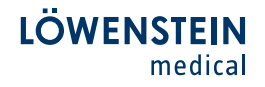

Beim Einzeichnen von Arousal stehen folgende Möglichkeiten zur Auswahl.

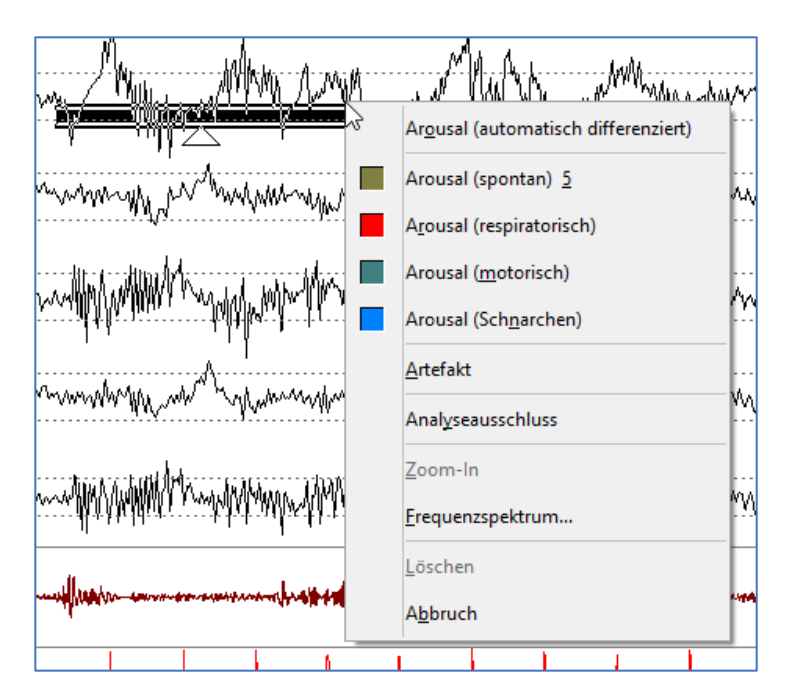

Arousal (automatisch differenziert). Dabei analysiert die Software, ob im zeitlichen Zusammenhang mit dem Arousal entweder ein respiratorisches, motorisches oder Schnarch-Ereignis auftritt. Wenn dies der Fall ist, klassifiziert die Software das Arousal automatisch als respiratorisches, motorisches oder Schnarch-Arousal. Der zeitliche Zusammenhang kann über die Analysekriterien beeinflusst werden. Wenn kein assoziiertes Ereignis ersichtlich ist, wird das Arousal als spontan gewertet.

Alternativ können die vier Arousal-Typen im Menü manuell gewählt werden.

Um den manuellen Schlafstadienmodus zu beenden, entweder das STOP-Symbol links oben in der Ecke oder die Taste E auf der Tastatur betätigen. Die Menüleiste wechselt automatisch zurück in den normalen Darstellungsmodus und der zuvor gewählte View wird geladen.

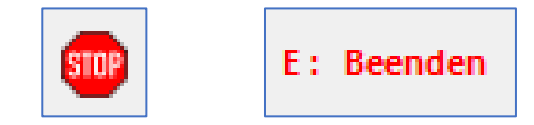

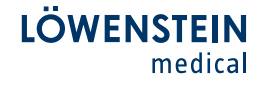

#### 6. Reporterstellung

Um einen Report zur fertig ausgewerteten Messung zu erstellen, wird in der Menüleiste Report – Report gewählt oder auf das folgende Symbol in der Menüleiste geklickt.

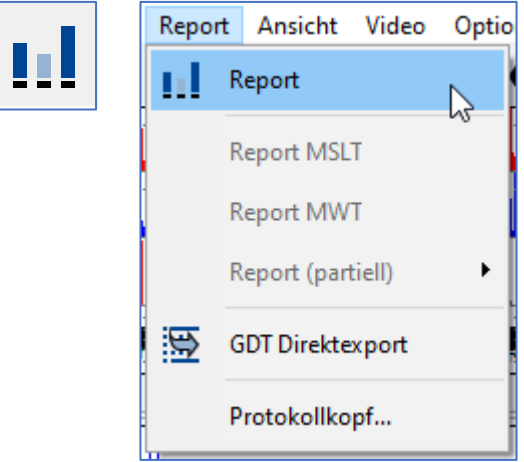

In der sich öffnenden Liste stehen verschiedene Reportvorlagen zur Verfügung. Die gewünschte Vorlage mit einem doppelten Mausklick öffnen.

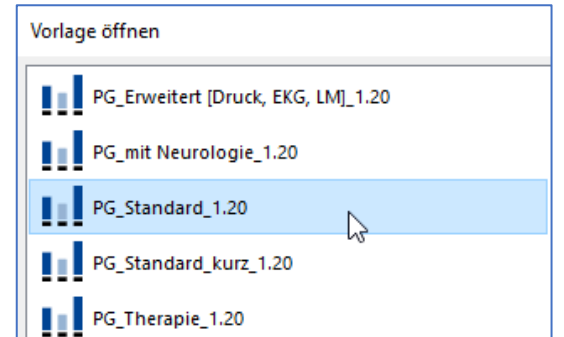

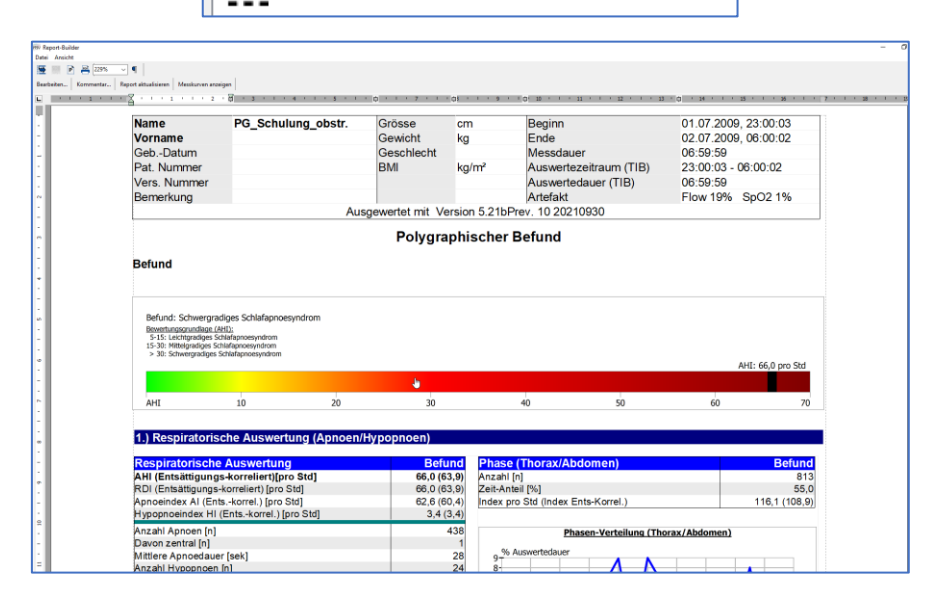

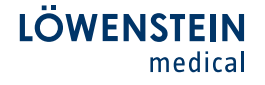

Ein individueller Text lässt sich über das Feld Kommentar in der Menüleiste einfügen. Im Kommentarfenster gibt es die Möglichkeit, Textbausteine zu hinterlegen.

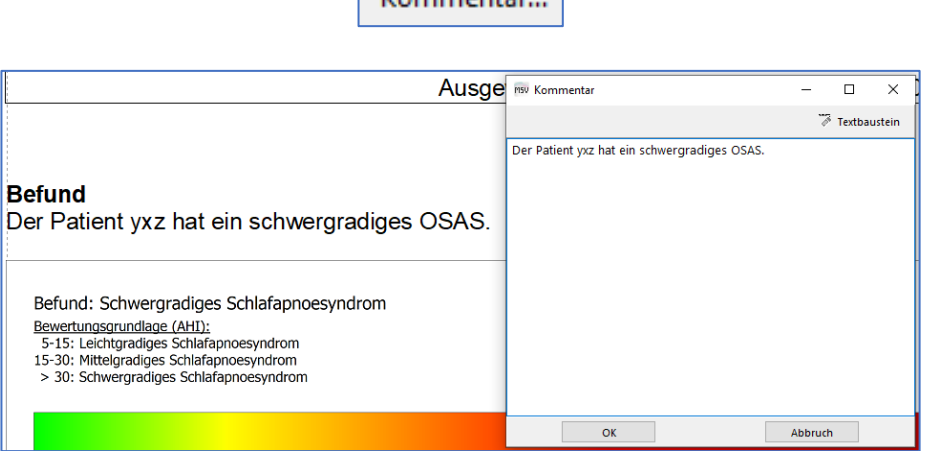

 $K<sub>commants</sub>$ 

Bei einer eingerichteten GDT-Schnittstelle kann der Report inklusive der ausgewerteten Parameter, mittels Datei - GDT-Report, erzeugt und an das Praxis-EDV Programm übermittelt werden.

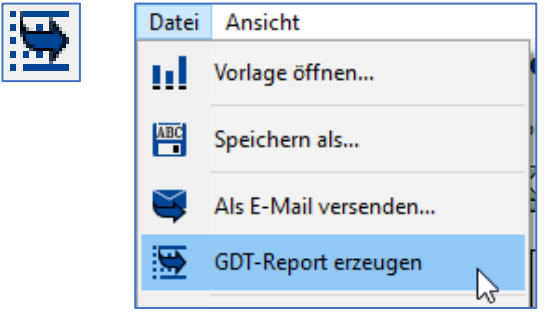

Um den Bericht auszudrucken oder als PDF abzuspeichern ist Datei – Drucken zu wählen.

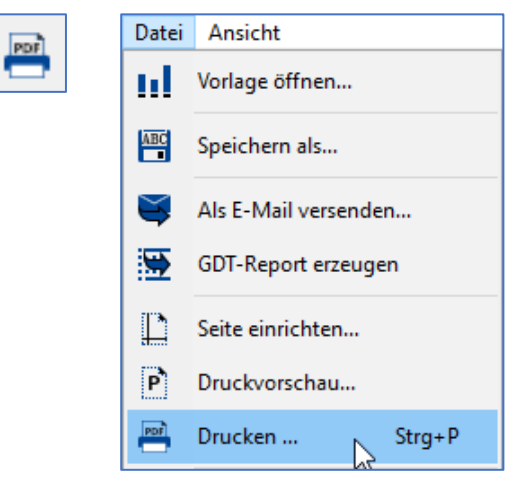

Im erscheinenden Druckfenster stehen in der Fußzeile Drucken oder PDF- Erstellung zur Wahl.

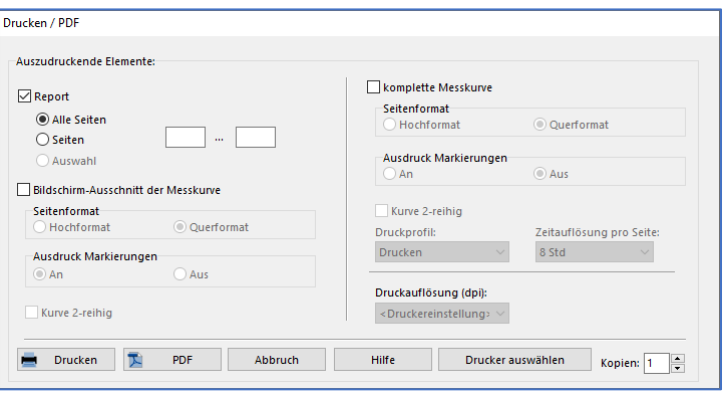

In der Kopfzeile der Reportvorlage kann ein individualisierter Protokollkopf eingefügt werden. Des Weiteren ist es möglich ein Logo (JPG-Bild) in der Kopfzeile zu hinterlegen.

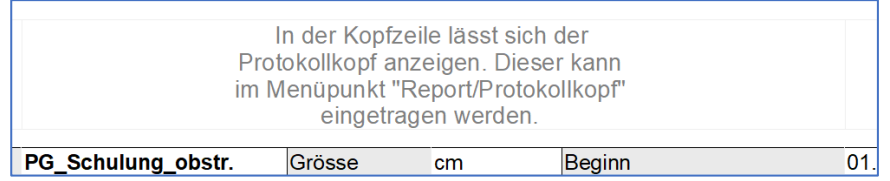

Um den Protokollkopf zu editieren, ist in der Software der Menüpunkt Report – Protokollkopf zu wählen.

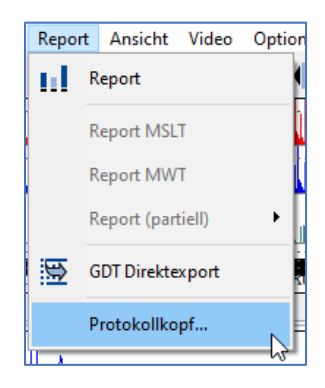

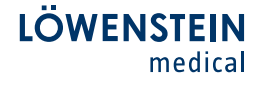

#### 7. Sonstige Funktionen

Um einen Screenshot des aktuellen Bildschirms zu erstellen, ist das fünfte Symbol von links in der Menüleiste zu wählen. Dabei kann der Screenshot direkt gedruckt oder als PDF erstellt werden.

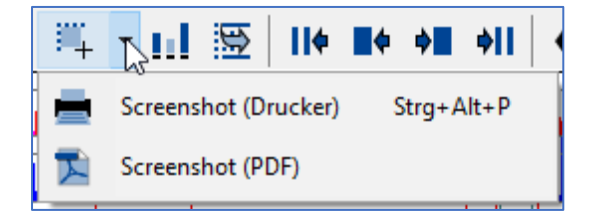

Änderungen von Patientendaten sind unter dem Menüpunkt Messung – Patientendaten möglich. Unter dem Menüpunkt kann im Nachhinein auch der Patiententyp geändert werden.

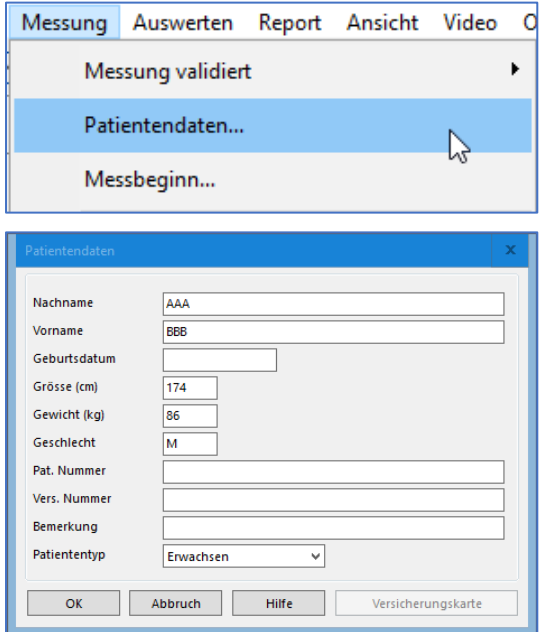

Eine automatische Reanalyse der gesamten Messung oder einzelner Parameter kann unter dem Menüpunkt Auswerten - Reanalyse gewählt werden.

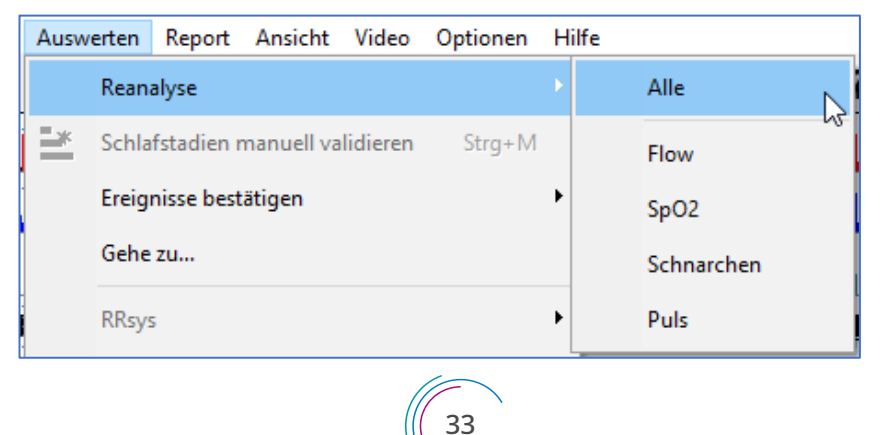

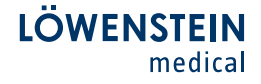

Um punktuell an einen bestimmten Punkt in der Messung zu springen, gibt es die Funktion "*Gehe zu*". Diese ist unter dem Menüpunkt **Auswerten –** Gehe zu abrufbar. Alternativ ist diese Funktion auch mit der Tastenkombination Strg + G aufrufbar.

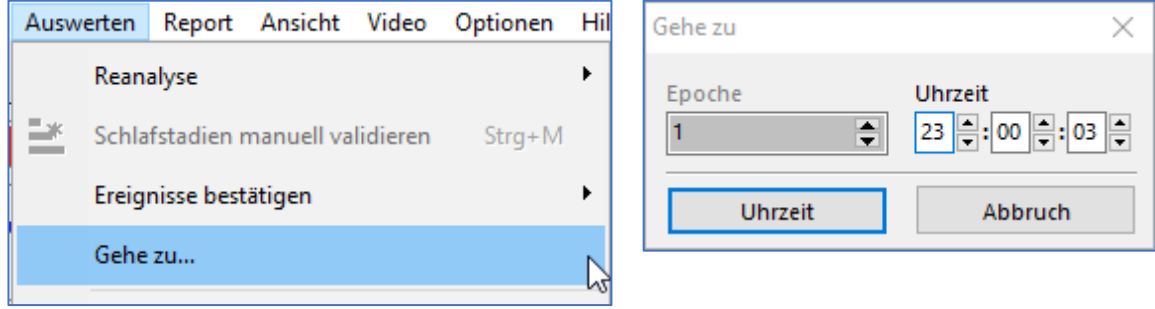

Änderungen von Ereignisfarben und Tastenkürzeln lassen sich im Menü unter Ansicht - Konfiguration Markierungen einstellen.

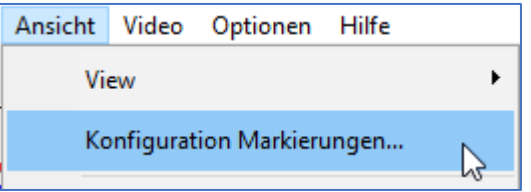

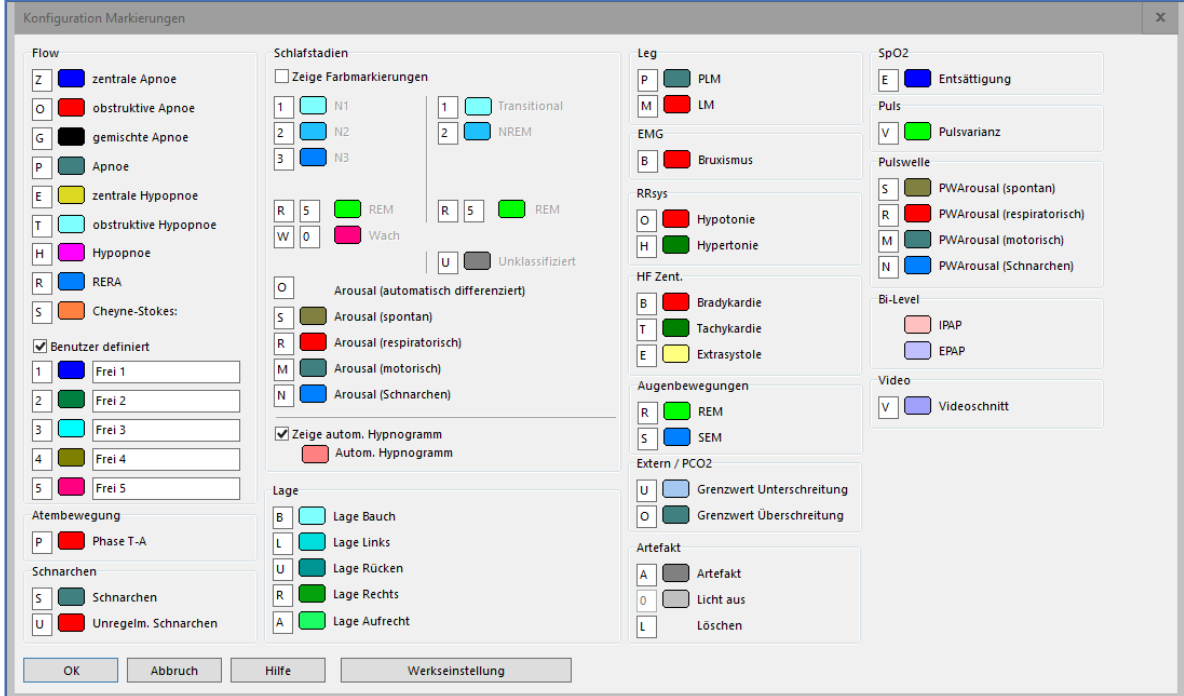

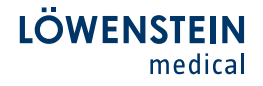

Unter Ansicht – Markierungen groß kann die Darstellung der Ereignismarkierungen groß oder klein gewählt werden.

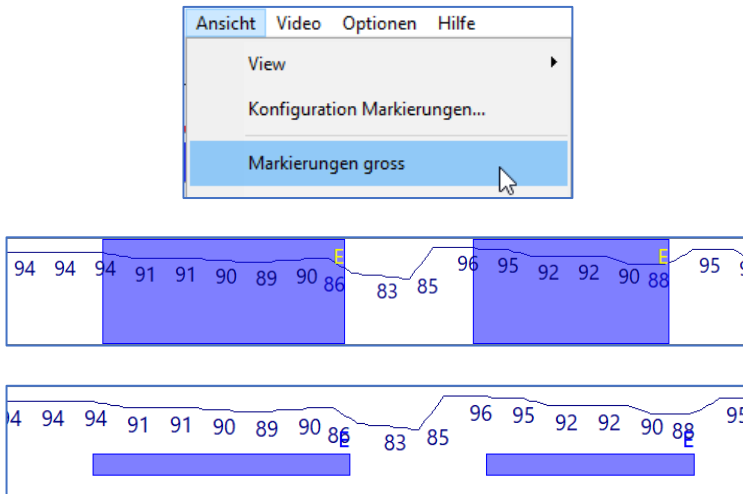

Änderungen an den Analyseparametern lassen sich unter Optionen – Auswertekriterien einstellen.

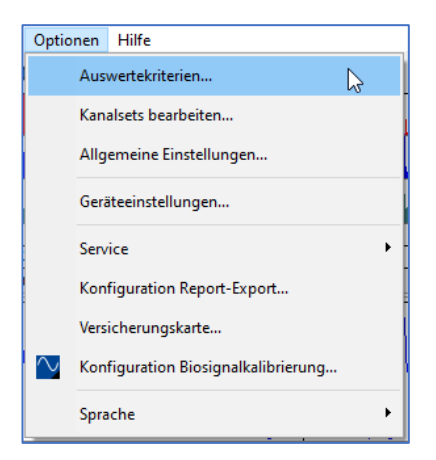

In dem erscheinenden Fenster ist links eine themenbezogene Einteilung zu sehen. Unter den entsprechenden Kapiteln lassen sich Schwellwerte und einzelne Funktionen der automatischen Analyse beeinflussen.

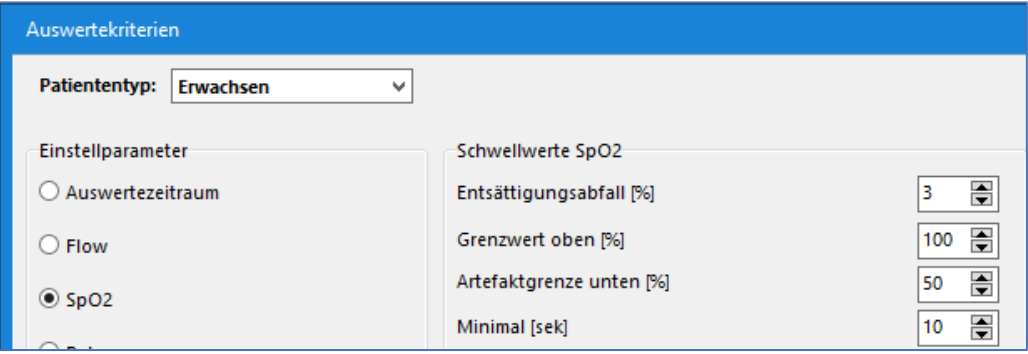

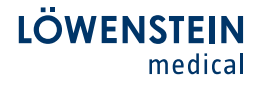

Auswertekriterien lassen sich für drei verschiedene Patiententypen einstellen. Erwachsene, Kinder, Säugling.

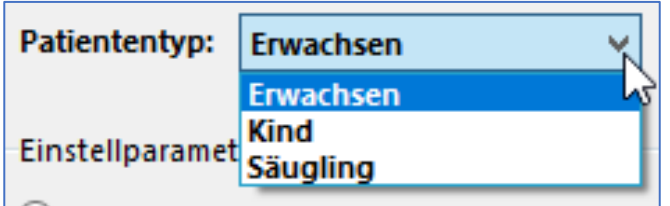

Wenn Änderungen in den Auswertekriterien vorgenommen werden und diese dauerhaft übernommen werden sollen, ist es notwendig die Änderungen mit Speichern zu übernehmen. Vorgenommene Änderungen werden erst bei der nächsten automatischen Analyse bzw. Reanalyse wirksam.

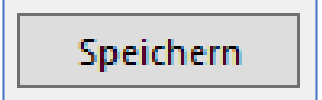

Individuelle Analyseeinstellungen können als Analyseprofil Exportiert und zu einem gegebenen Zeitpunkt wieder Importiert werden. Analyseprofile werden im Profilordner als .acp-Dateien gespeichert.

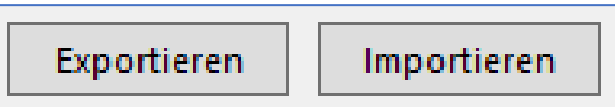

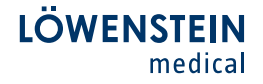

Der wichtigste Punkt unter Optionen – Allgemeine Einstellungen ist die Einstellmöglichkeit des Arbeitsverzeichnisses. Im Arbeitsverzeichnis werden alle Messungen abgespeichert und können aus diesem wieder abgerufen werden. Das Verzeichnis kann auf einem lokalen Computer oder auf einem Netzlaufwerk (Server/NAS) liegen.

Eine einstellbare Dynamisierung in Jahr/Quartal/Monat ist möglich. Entsprechend der Auswahl wird zum jeweiligen Zeitpunkt automatisch ein neues Unterverzeichnis von der Software angelegt.

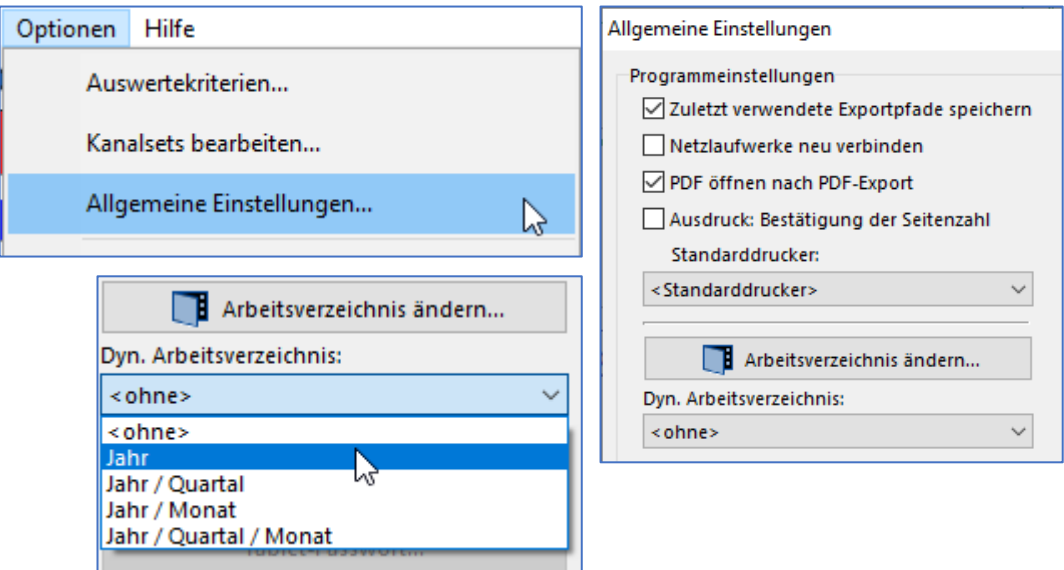

Unter Optionen – Geräteeinstellungen lassen sich die verwendeten Geräte und die gewünschte Grundeinstellung in Uhrzeit und Dauer für den zeitgesteuerten Aufzeichnungsbeginn definieren.

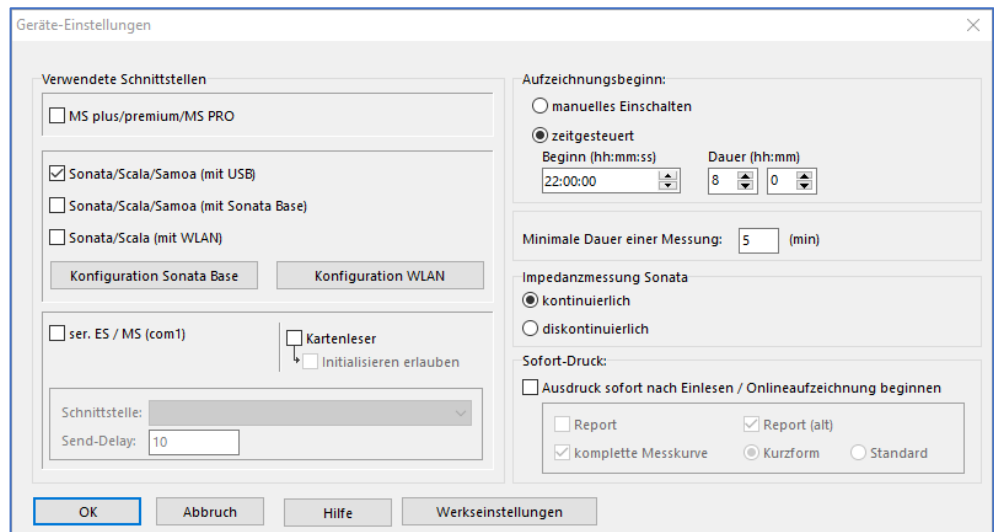

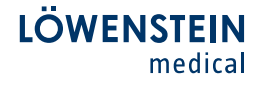

Informationen zu einprogrammierten Messungen sowie zu geräteinternen Firmwareständen und deren Seriennummern etc. sind unter Optionen - Service - Geräteinformationen abrufbar.

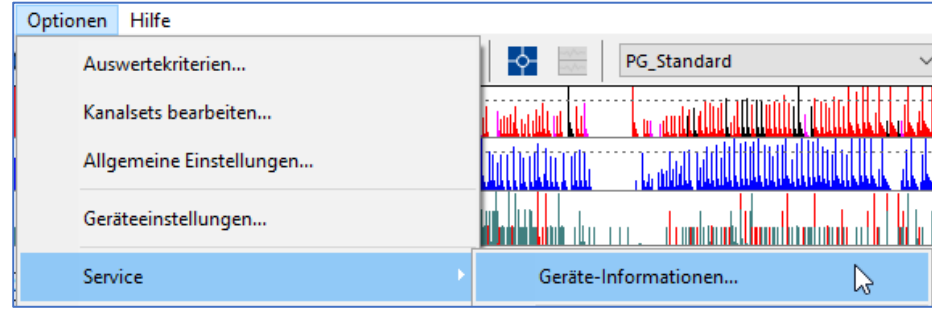

Zur **Fernunterstützung** bei Fragestellungen jeglicher Art kann unter **Hilfe –** Fernwartung starten ein TeamViewer Zugang geöffnet werden.

Um den Zugriff zu gewährleisten, muss der jeweiligen Computer mit dem Internet verbunden sein.

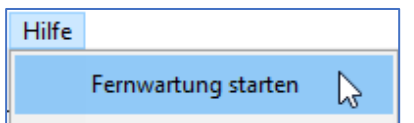

Gerätespezifische Anleitungen sind unter Hilfe – Kurzanleitung hinterlegt und können als PDF abgerufen werden.

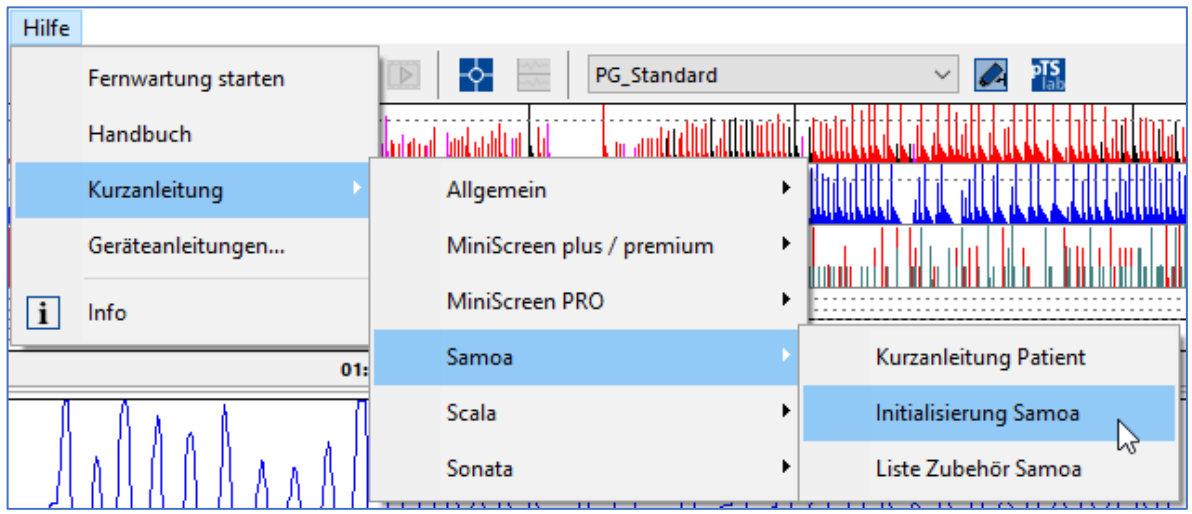

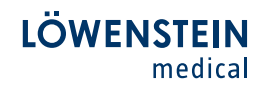

## 8. Tastenkombinationen

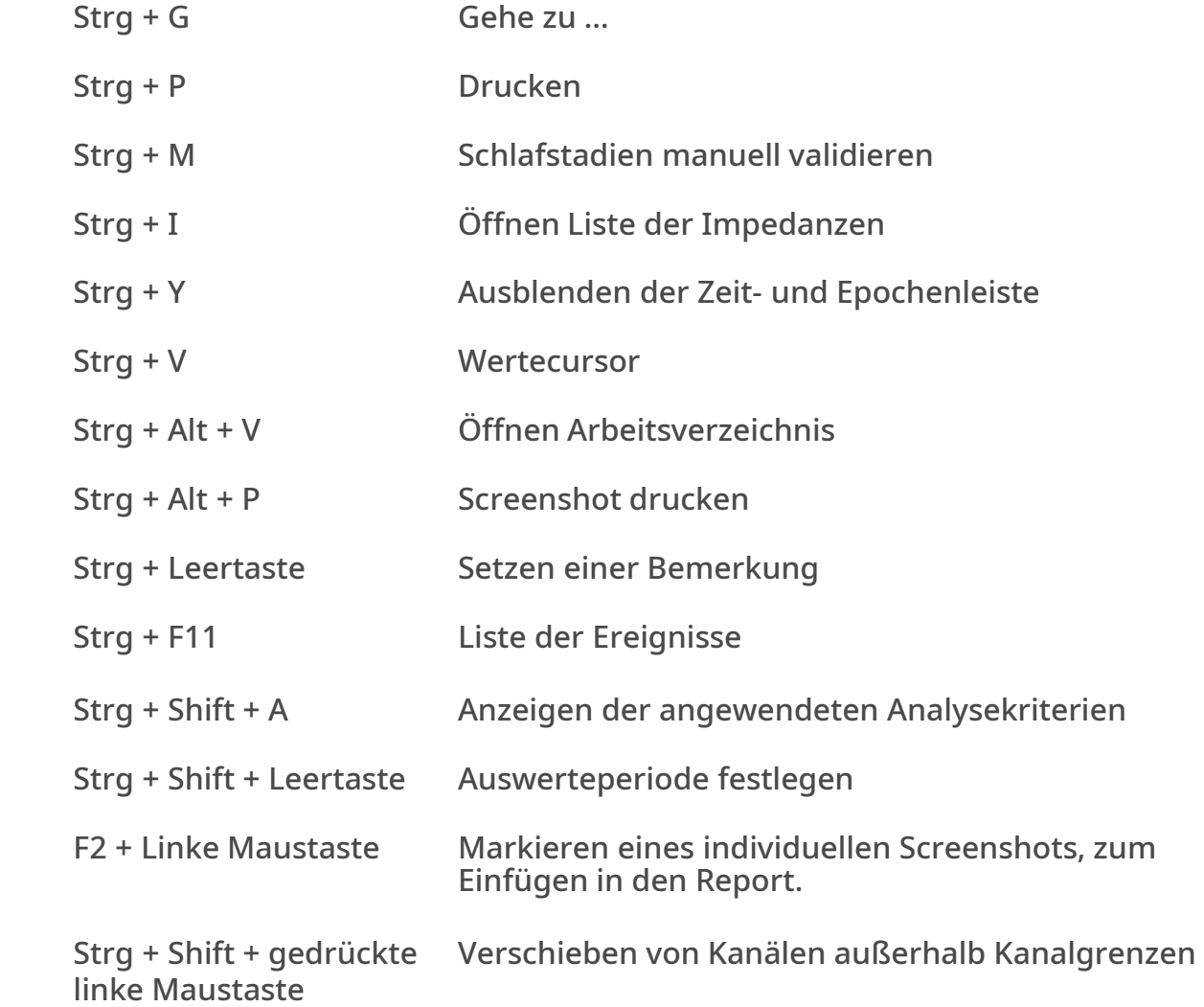

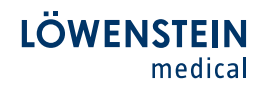

### 9. Stichwortverzeichnis

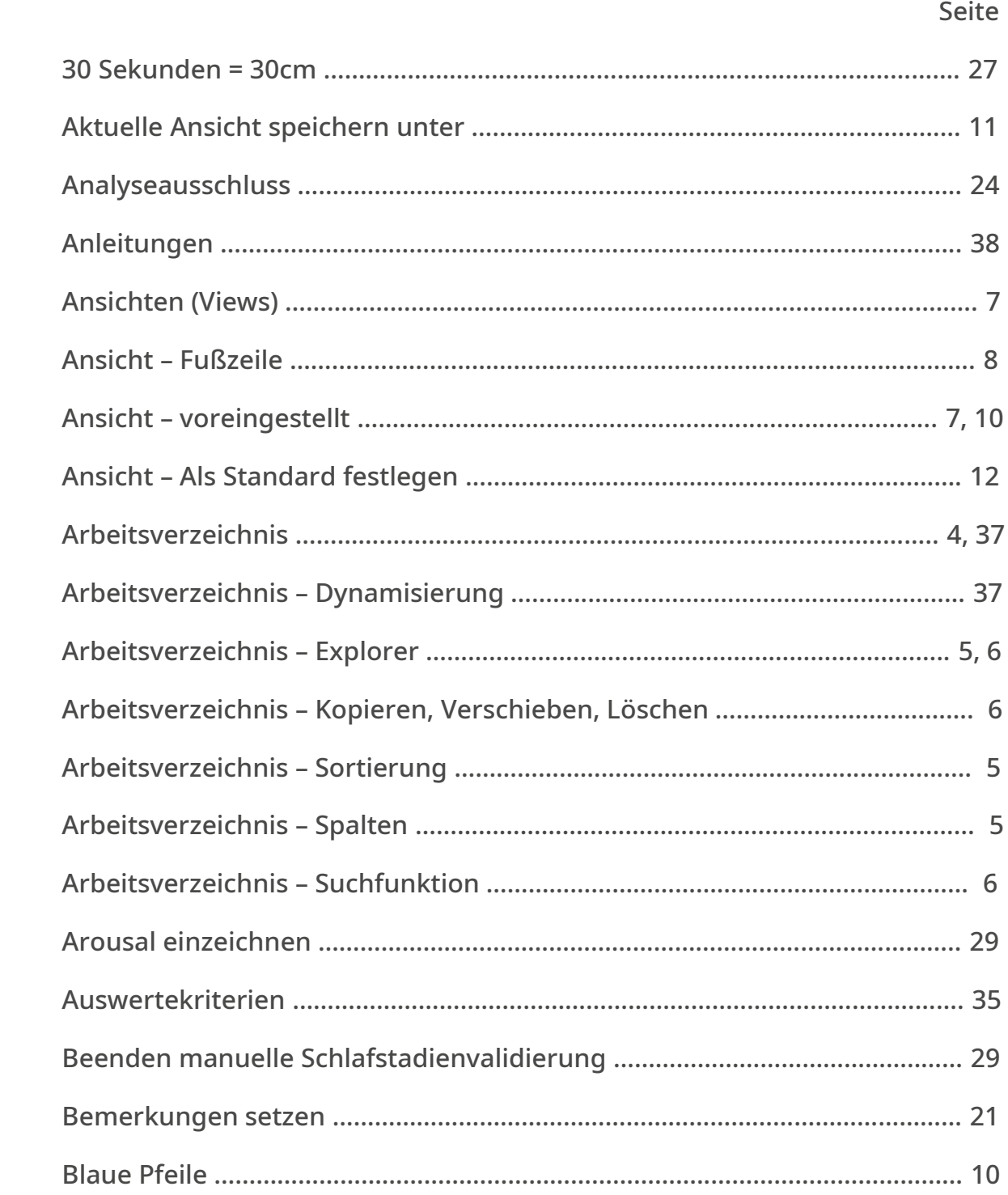

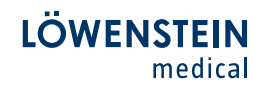

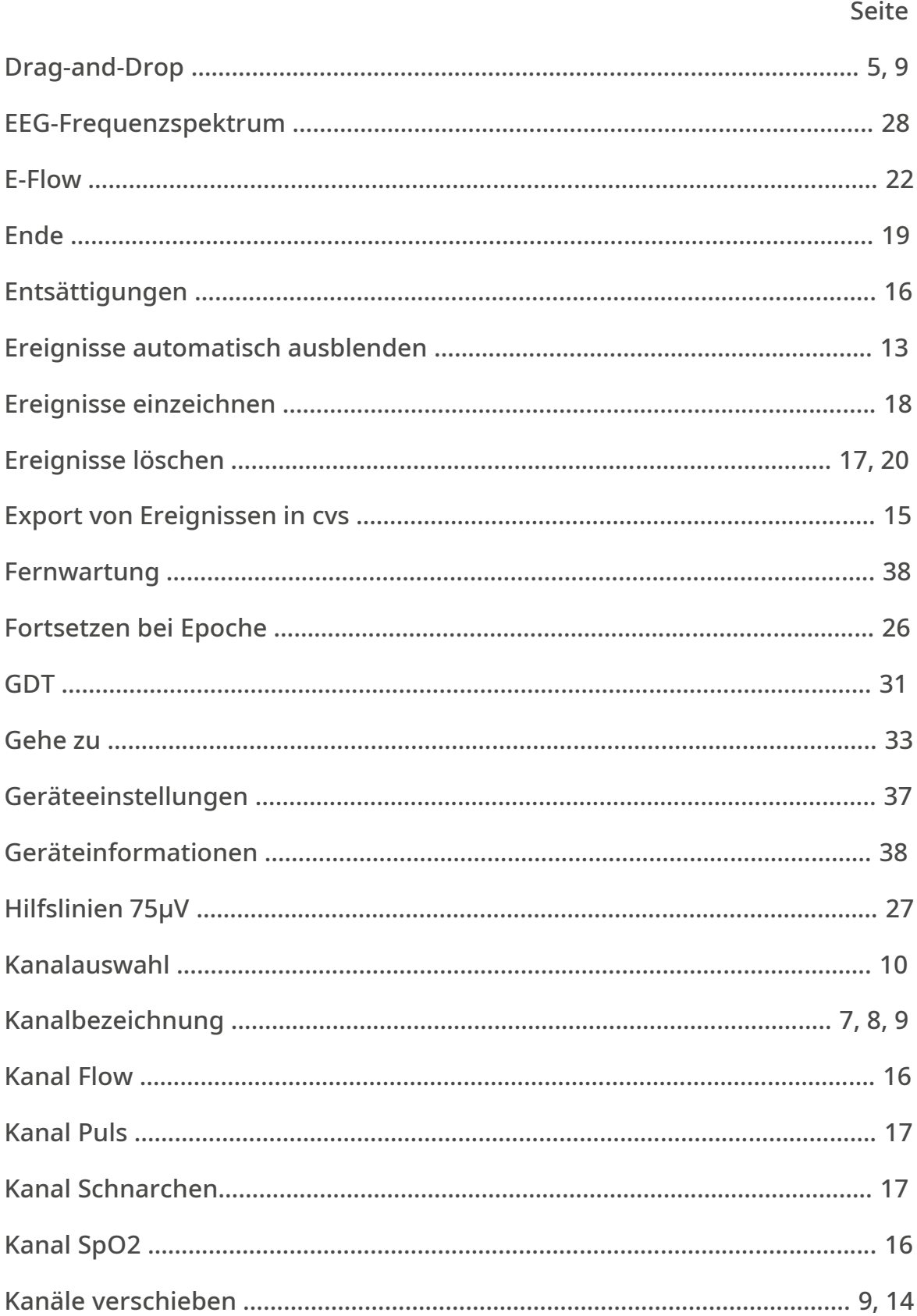

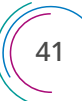

#### LÖWENSTEIN medical

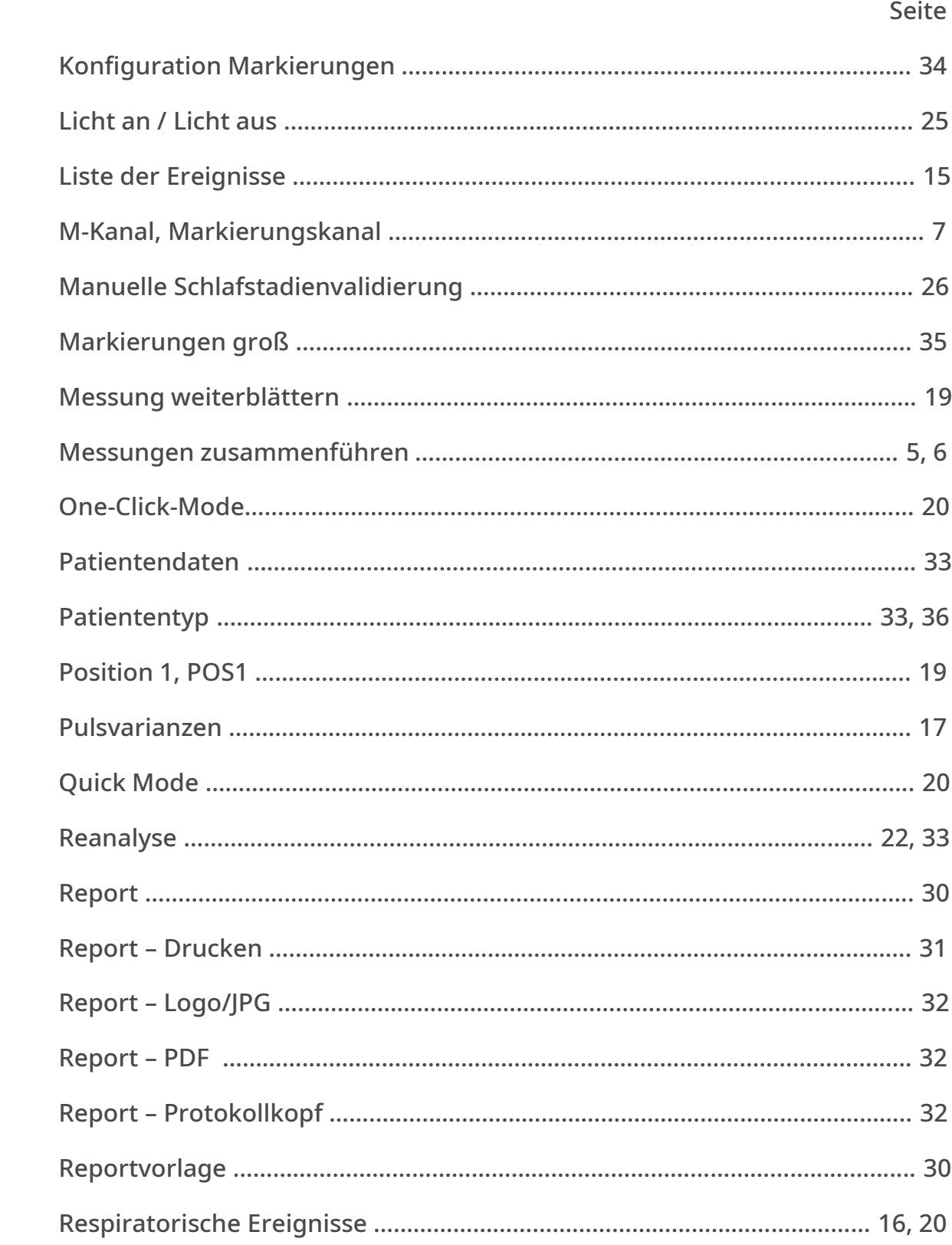

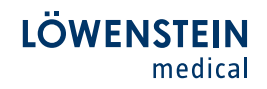

#### en de la construction de la construction de la construction de la construction de la construction de la constr

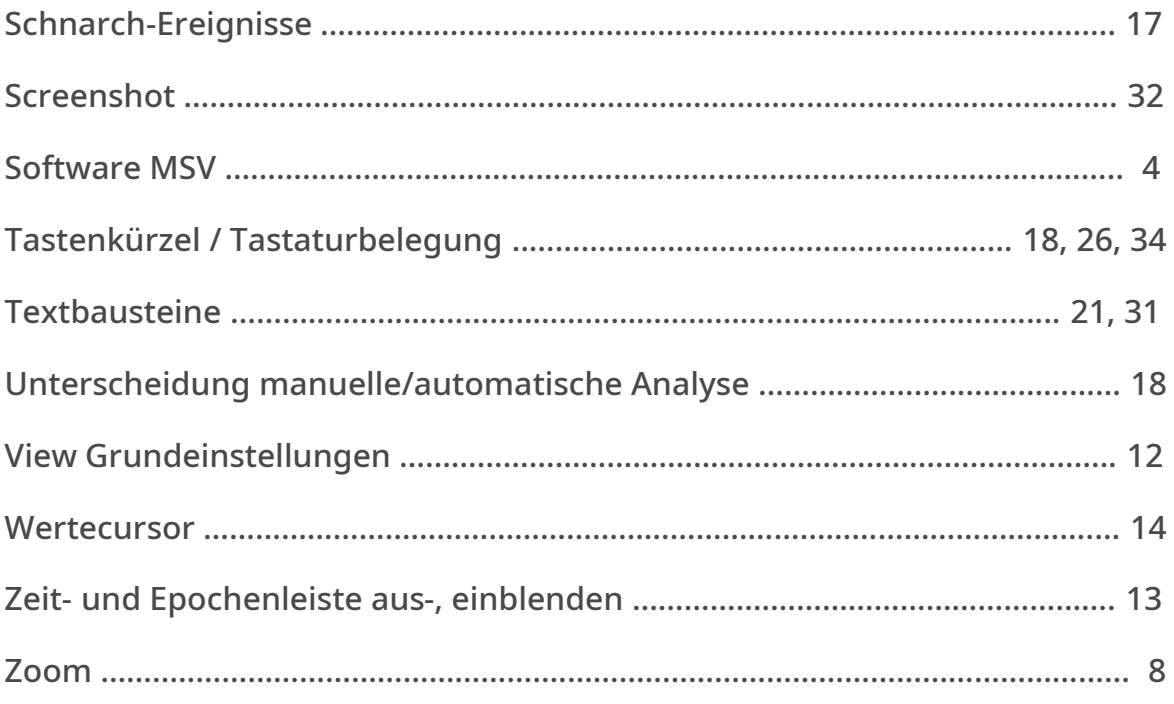

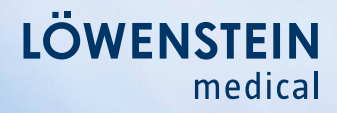

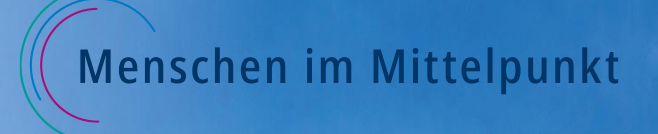

Löwenstein Medical Arzbacher Straße 80 56130 Bad Ems, Deutschland

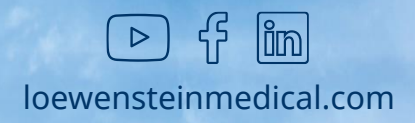